# **brother.**

Настройка машины

Настройка<br>машины

параллельный интерфейс

Windows NT Windows NT® 4.0<br>параллельный<br>интерфейс параллельный интерфейс

**Перед началом эксплуатации машины необходимо настроить аппаратные средства и инсталлировать программное обеспечение. Просим прочитать данное "Руководство по быстрой установке", в котором приводятся инструкции по настройке и инсталляции.**

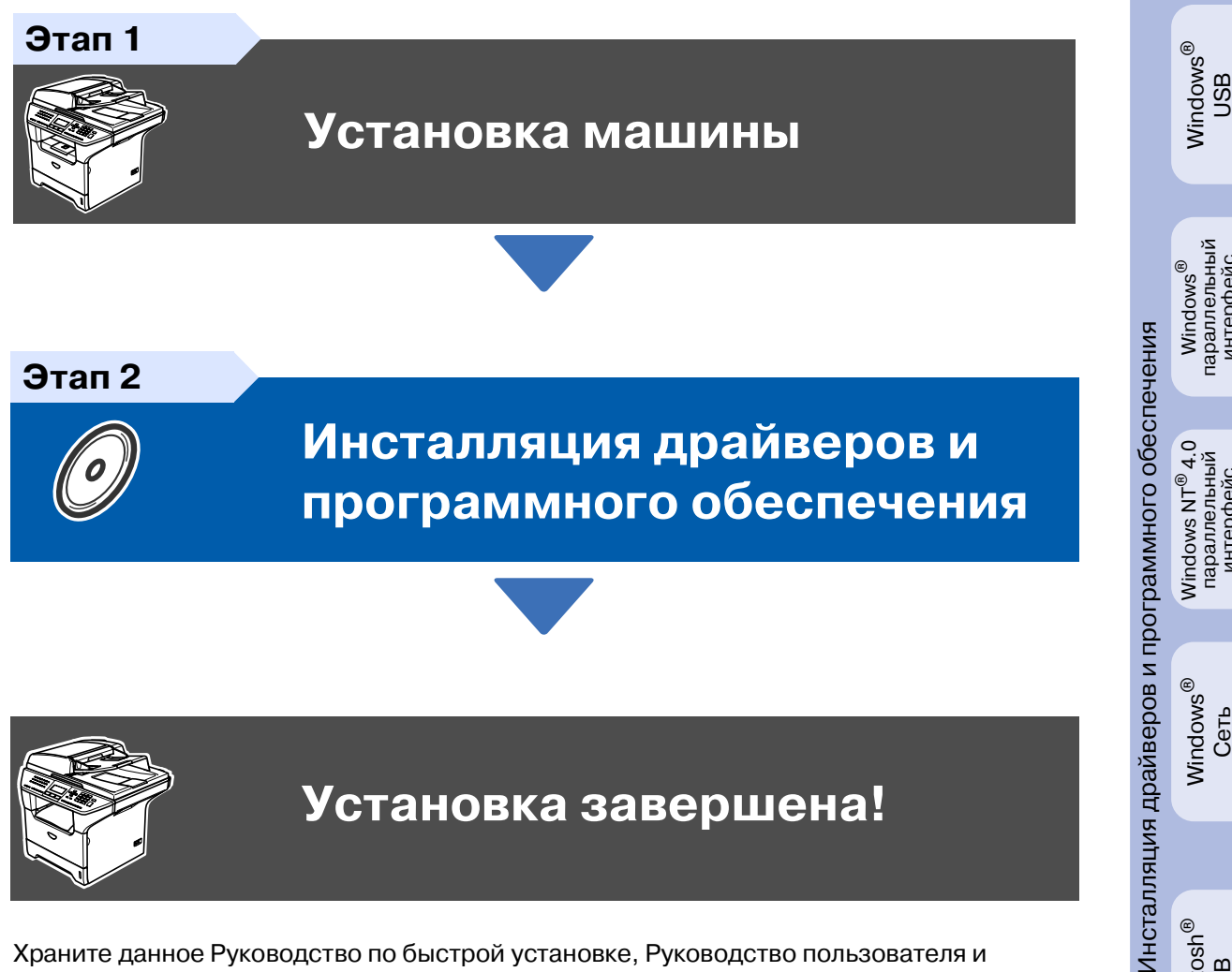

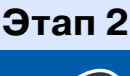

**[Инсталляция драйверов и](#page-13-0)  [программного обеспечения](#page-13-0)**

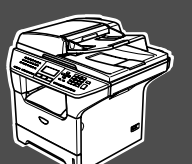

## **Установка завершена!**

Храните данное Руководство по быстрой установке, Руководство пользователя и вложенный компакт-диск в месте, где ими можно было бы в любое время легко и быстро воспользоваться для справки.

Macintosh

g<br>D

®

Windows ® Сеть

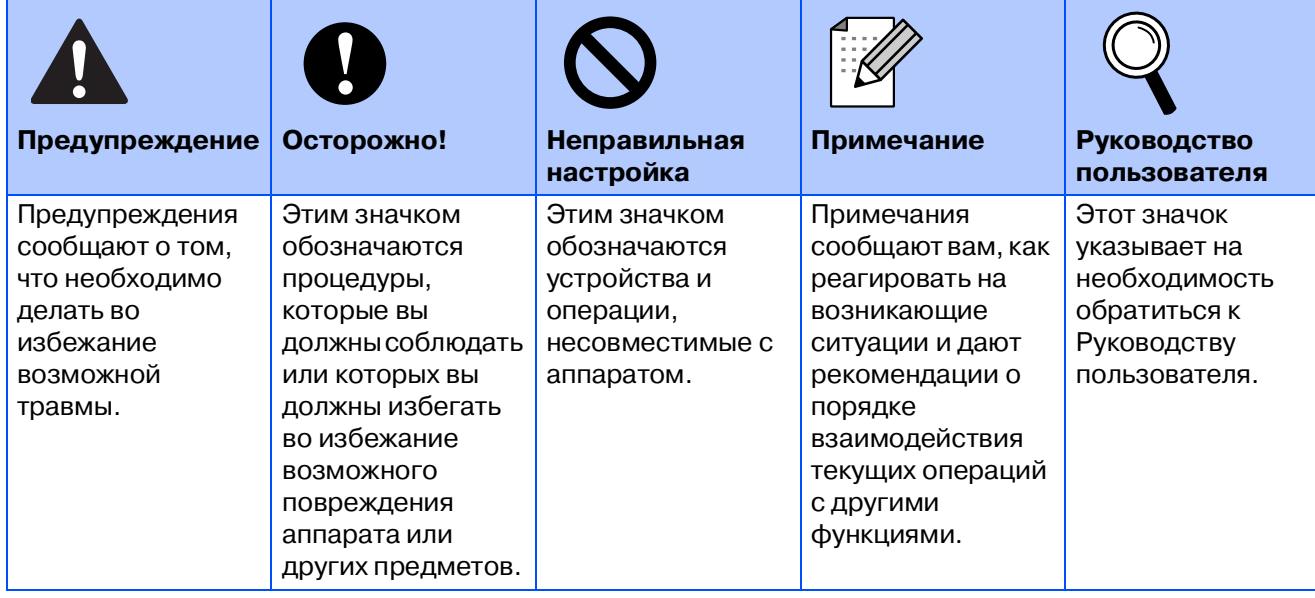

# ■ **Начало**

## **Комплект поставки**

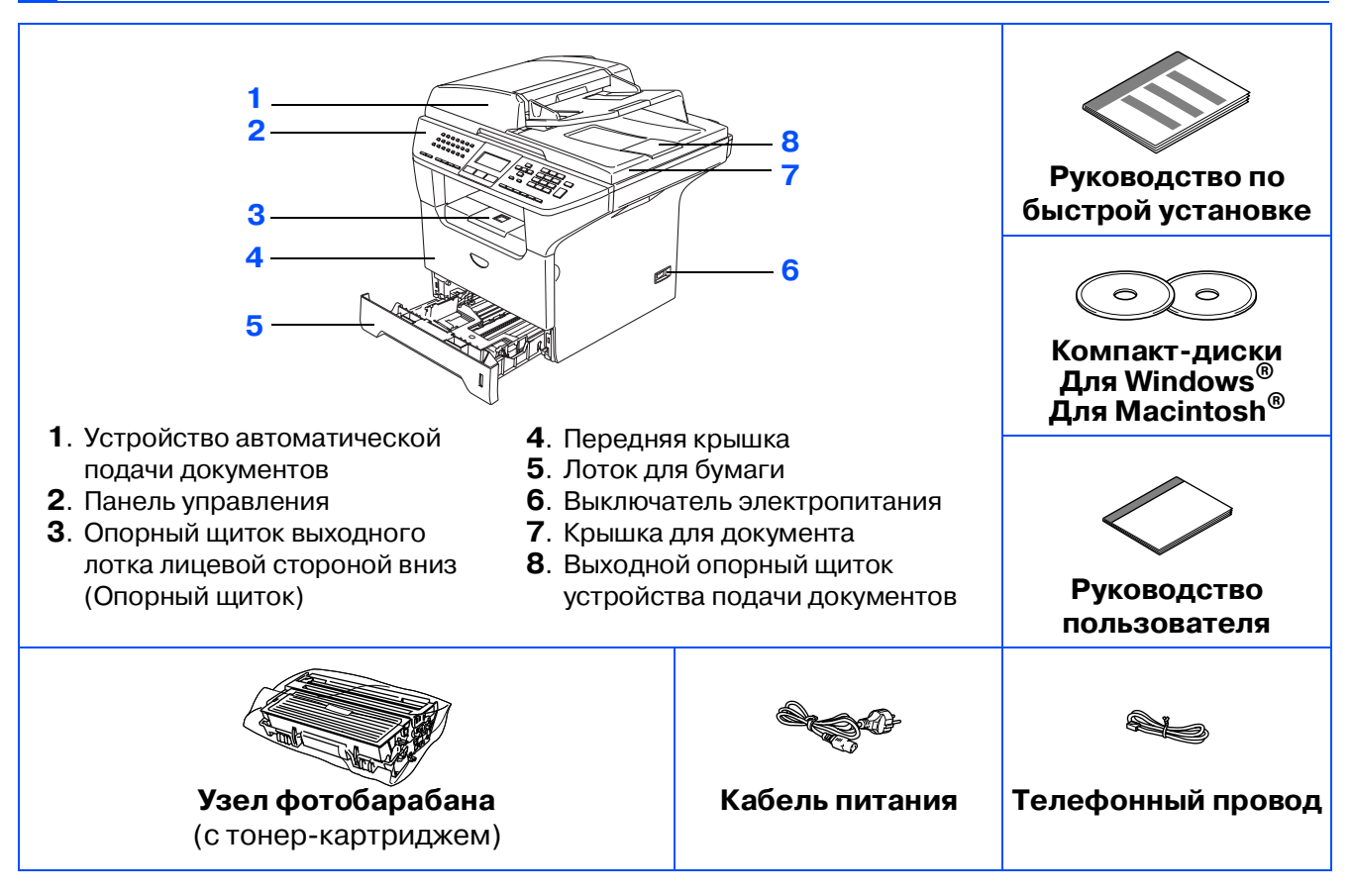

Комплект поставки для разных стран может быть разным.

Сохраните весь упаковочный материал и картонную коробку.

Соединительный кабель не входит в комплект поставки. Приобретите соединительный кабель, соответствующий интерфейсу, который вы предполагаете использовать (параллельный, USB или сетевой).

Пока НЕ подключайте соединительный кабель. Соединительный кабель подключается при установке программного обеспечения.

■ Соединительный кабель USB

Проверьте, что вы используете кабель соединения с USB 2.0 длиной не более 2,0 м. При использовании кабеля USB проверьте, что вы подключаете его к USB-порту компьютера, а не к USB-порту на клавиатуре или пассивному USB-концентратору.

**■ Кабель параллельного интерфейса** 

Проверьте, что вы используете кабель параллельного интерфейса длиной не более 2.0 метров.

Используйте экранированный соединительный кабель, соответствующий стандарту IEEE 1284.

■ Сетевой кабель

Используйте проходной кабель с витыми парами категории 5 (или выше) для быстрой сети Ethernet 10BASE-Т или 100BASE-TX.

## **Панель управления**

#### **MFC-8860DN**

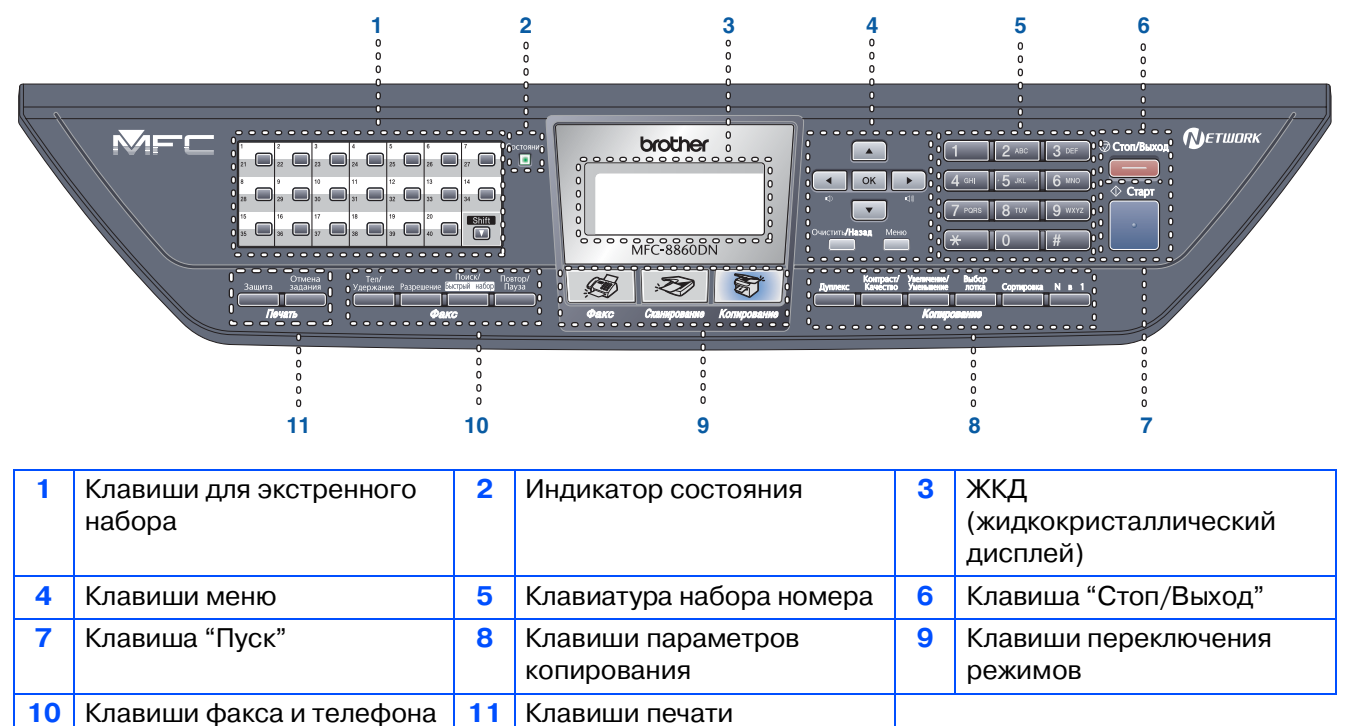

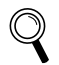

Более подробную информацию по панели управления см. в разделе "Панель управления" в Главе 1 Руководства пользователя.

При перемещении машины берите ее за боковые ручки, расположенные под сканером. НЕ переносите машину, держа ее снизу.

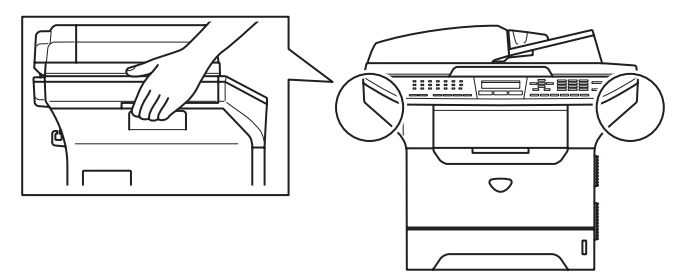

#### **[Установка машины](#page-5-1) Этап 1**

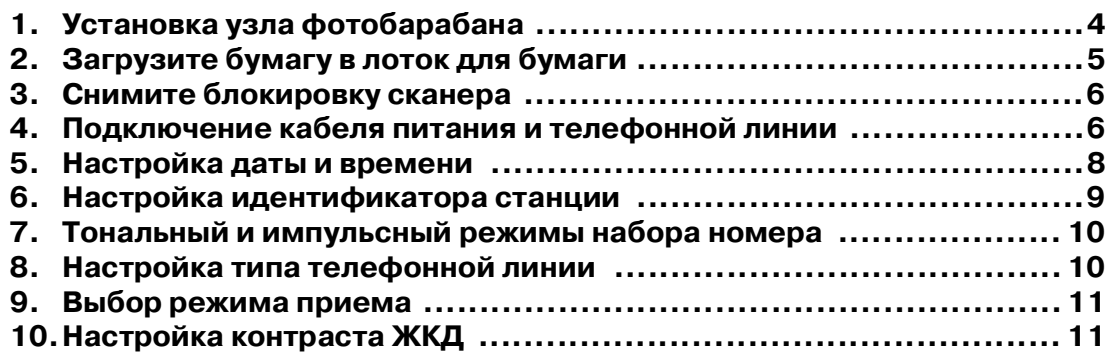

### **Этап 2**

Windows<sup>®</sup>

 $Macintosh<sup>®</sup>$ 

## **Инсталляция драйверов и [программного обеспечения](#page-13-1)**

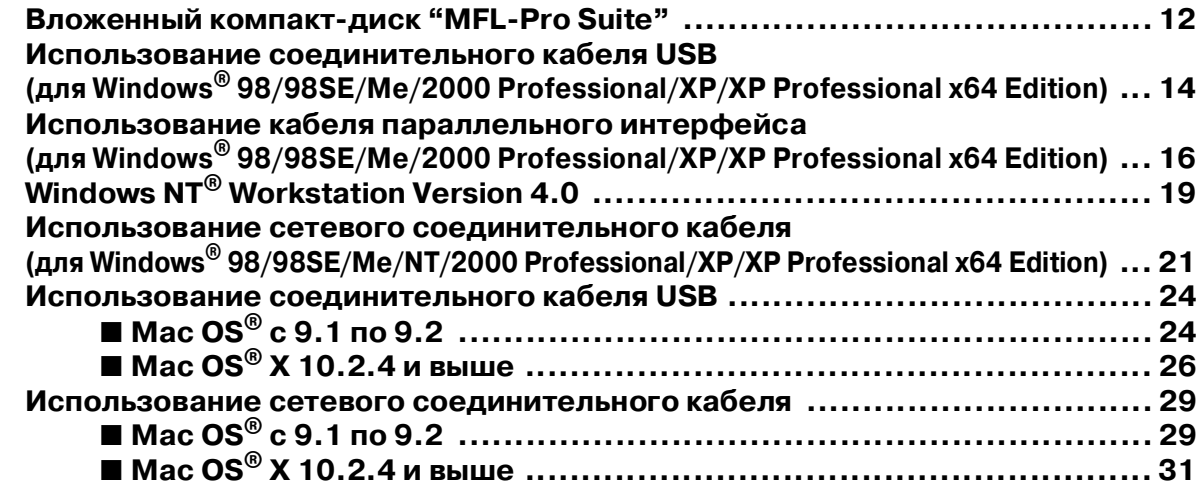

## ■ **[Для сетевых пользователей и администраторов](#page-35-0)**

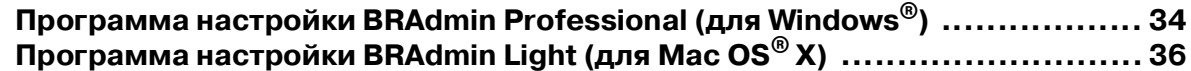

## ■ [Дополнения и расходные материалы](#page-38-0)

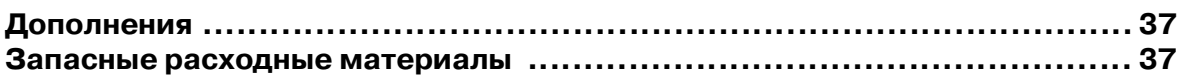

# **Установка машины Этап 1**

# <span id="page-5-2"></span><span id="page-5-1"></span><span id="page-5-0"></span>**1 Установка узла фотобарабана**

**Не подключайте соединительный кабель. Соединительный кабель подключается при установке программного обеспечения.**

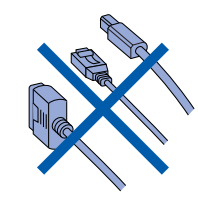

1 Откройте переднюю крышку, нажимая кнопку освобождения передней крышки **(1)**.

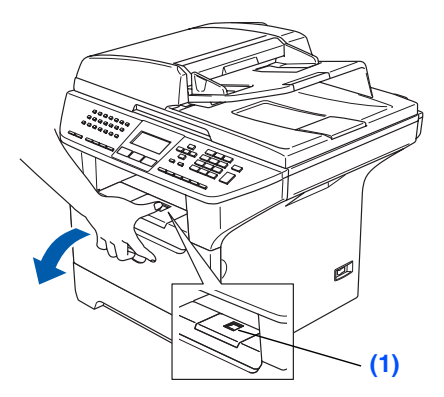

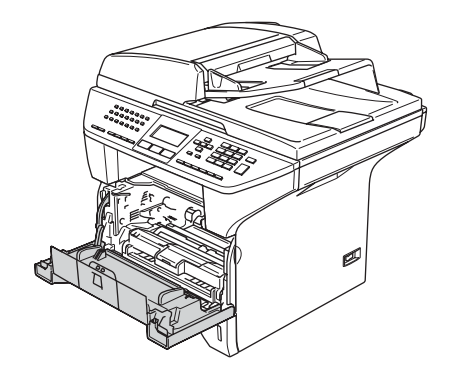

2 Выньте фотобарабан с тонер картриджем из упаковки.

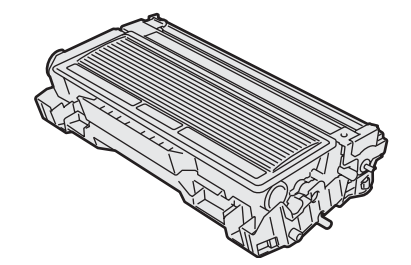

3 Осторожно покачайте его из стороны в сторону несколько раз для равномерного распределения тонера.

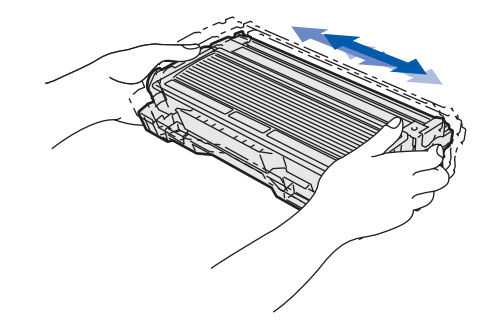

4 Установите фотобарабан в машину так, чтобы был слышен щелчок.

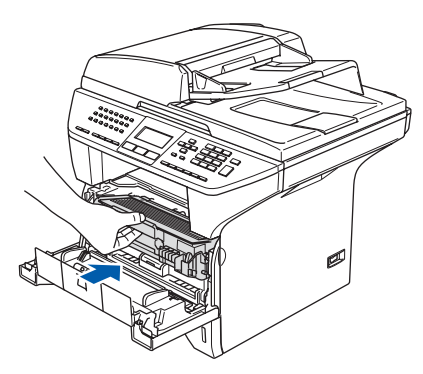

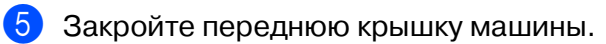

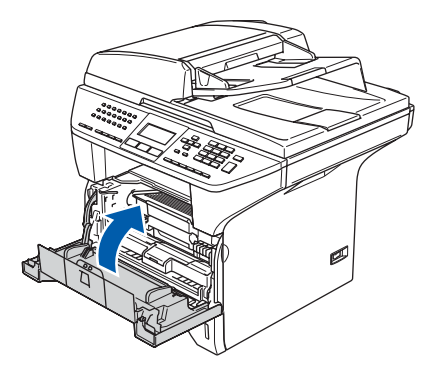

## <span id="page-6-0"></span>**2 Загрузите бумагу в лоток для бумаги**

1 Полностью выдвиньте лоток для бумаги из машины.

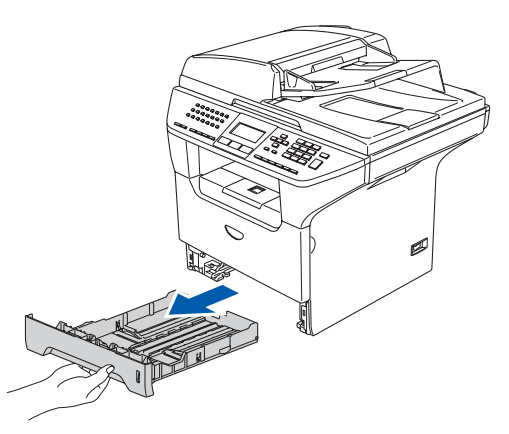

переместите регуляторы, устанавливая их по формату бумаги. Проверьте, что направляющие надежно установились в

2 Нажимая на рычаг отпускания направляющей для бумаги **(1)**,

пазы.

3 Хорошо расправьте пачку бумаги для предупреждения ее замятия и неправильной подачи.

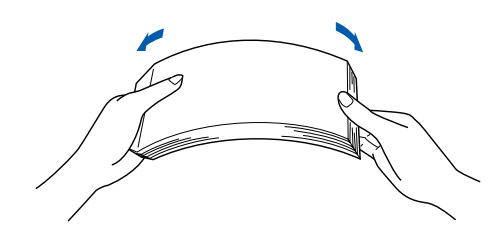

4 Положите бумагу в лоток для бумаги. Проверьте, что бумага в лотке положена ровно и не достигает отметки максимального уровня бумаги **(1)**.

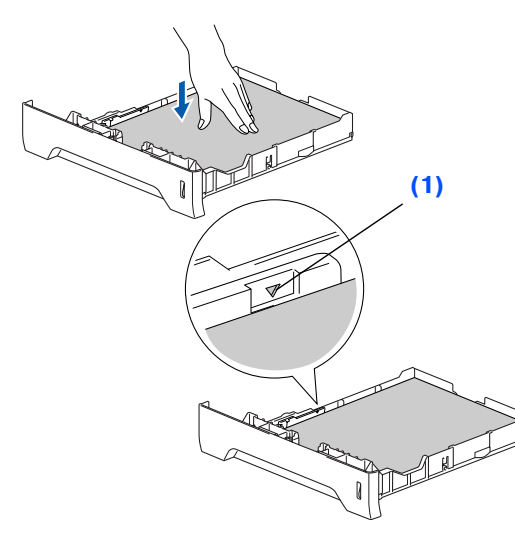

**5** Перед началом использования машины надежно введите в нее лоток для бумаги и выдвиньте опорный щиток выходного лотка **(1)**.

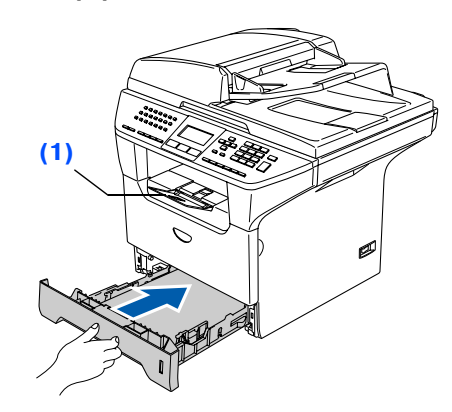

Более подробная информация о характеристиках пригодной для использования бумаги приводится пункте "Разрешенная к применению бумага и другие материалы для печати" в Главе 2 Руководства пользователя.

Настройка машины

**Настройка** машины

параллельный параллельный<br>интерфейс интерфейс ® Windows

Windows NT Windows NT® 4.0<br>параллельный<br>интерфейс параллельный интерфейс

> Windows ® Сеть

®

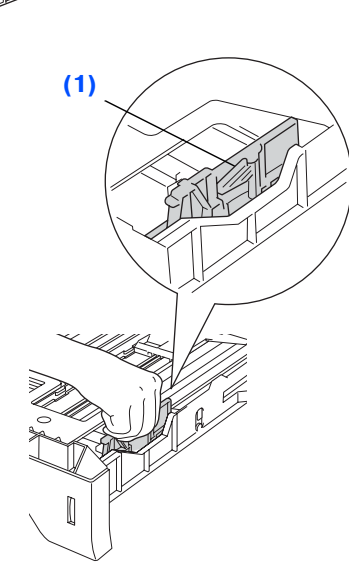

# **Этап 1 Установка машины**

## <span id="page-7-0"></span>**<sup>3</sup> Снимите блокировку сканера**

**1 Для разблокировки сканера сдвиньте** рычаг **(1)** вверх.

(Серый рычаг блокировки сканера находится сзади слева, под крышкой для документа **(2)**.)

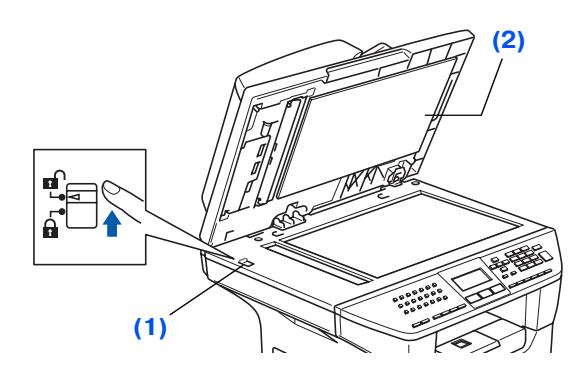

#### <span id="page-7-1"></span>**4 Подключение кабеля питания и телефонной линии**

**Пока не подключайте кабель параллельного интерфейса или кабель USB.**

1 Проверьте, что выключатель электропитания выключен. Подключите кабель питания к машине.

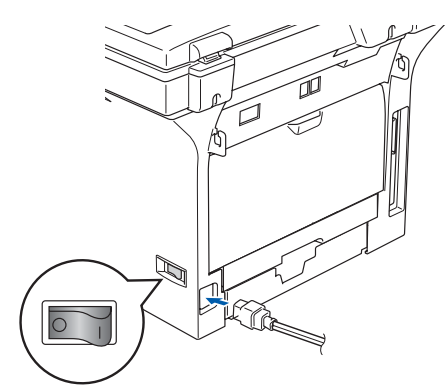

2 Вставьте штепсель кабеля питания в электрическую розетку. Включите выключатель электропитания.

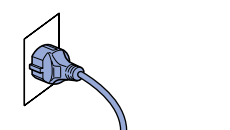

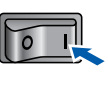

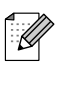

Если на ЖКД появится сообщение Сканер заблок., немедленно снимите блокировку сканера и нажмите **Стоп/Выход**.

3 Подключите один конец телефонного провода к разъему на машине, обозначенному **LINE**, а другой конец – к модульной настенной розетке.

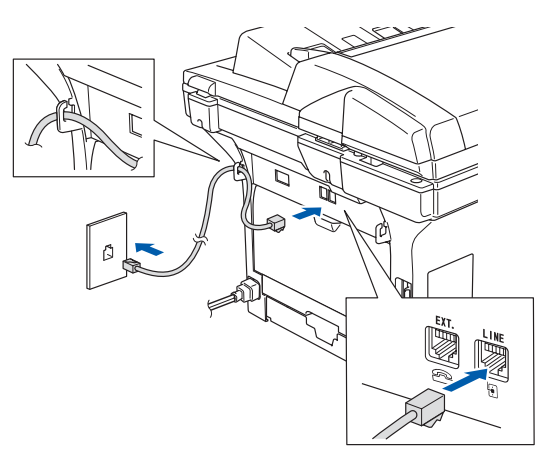

#### A **Предупреждение**

- Машина должна быть оснащена заземленным штепселем.
- Ввиду того, что машина заземляется через электрическую розетку, вы можете защитить себя от связанных с электричеством потенциально опасных условий на телефонной сети, оставляя шнур электропитания подключенным к машине при ее подключении к телефонной линии. Подобным же образом можно защитить себя при перемещении машины, вначале отключая телефонную линию, а затем – кабель электропитания.

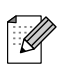

Если на одной телефонной линии с машиной установлен внешний телефон, подключите его, как показано ниже.

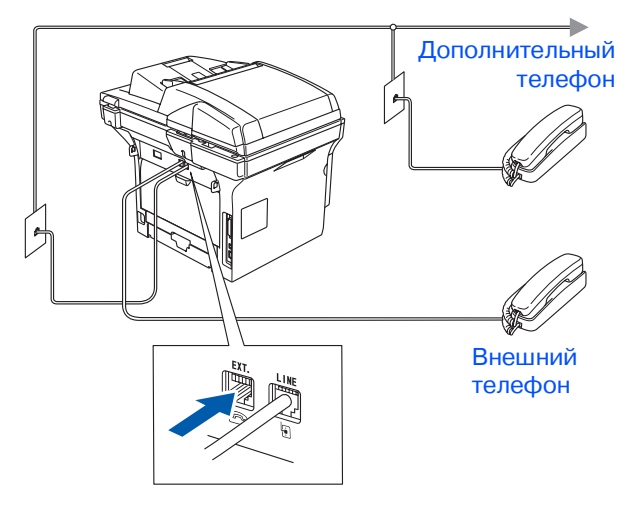

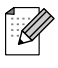

Если на одной телефонной линии с машиной устанавливается внешний автоответчик, подключите его, как показано ниже.

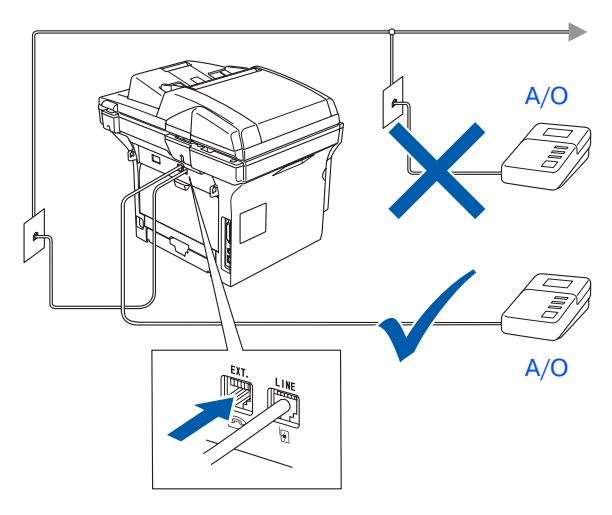

**Задайте режим приема на** внешн. А/О. Более подробная информация приводится в пункте "Подключение внешнего автоответчика" в Главе 7 Руководства пользователя.

Windows® 9<br>DSC

# **Этап 1 Установка машины**

<span id="page-9-0"></span>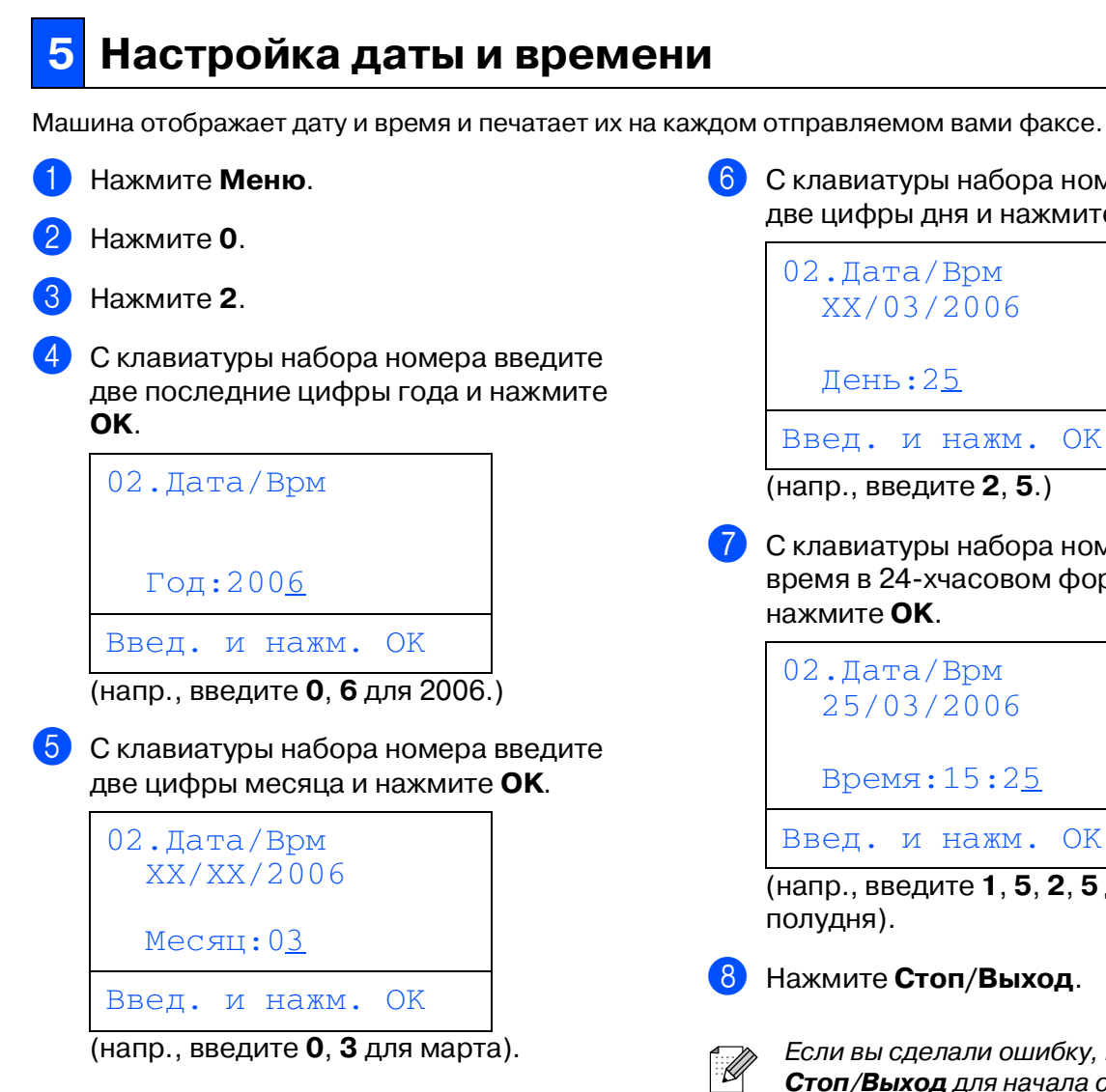

6 С клавиатуры набора номера введите две цифры дня и нажмите **OK**.

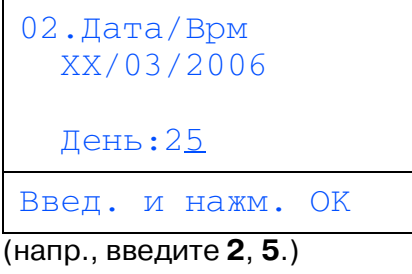

7 С клавиатуры набора номера введите время в 24хчасовом формате и нажмите **OK**.

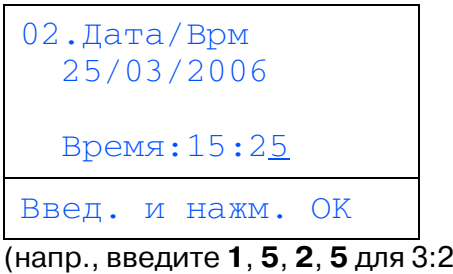

 $\frac{1}{5}$  после

8 Нажмите **Стоп/Выход**.

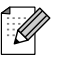

Если вы сделали ошибку, нажмите **Стоп/Выход** для начала с пункта 1.

#### <span id="page-10-0"></span>Настройка идентификатора станции 6

Вам необходимо записать в память свое имя и номер факса, которые будут печататься на всех отправляемых вами факсах.

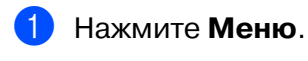

#### Нажмите 0.

- Нажмите 3.
	- С клавиатуры набора номера введите номер вашего факса (до 20 цифр), а затем нажмите ОК.

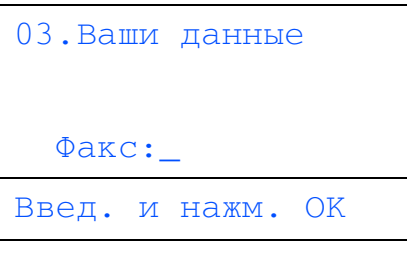

С клавиатуры набора номера введите номер вашего телефона (до 20 цифр), а затем нажмите ОК.

(Если номер вашего телефона совпадает с номером факса, снова введите тот же номер).

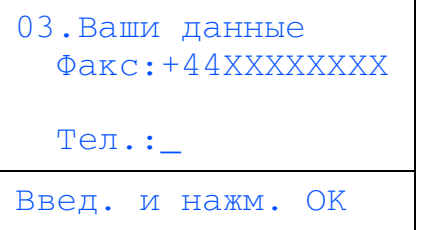

6 С клавиатуры набора номера введите свое имя (до 20 знаков), а затем нажмите ОК.

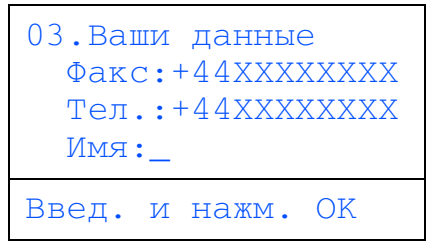

- 
- Для ввода своего имени пользуйтесь следующей таблицей.
- Если вам необходимо ввести букву, которая находится на той же клавише, что и предыдущая, нажмите  $\boxed{\cdot}$  для перемещения курсора вправо.
- Если вы неправильно ввели букву и хотите заменить ее, нажмите под для перемещения курсора под неправильный знак и нажмите Очистить/Назад

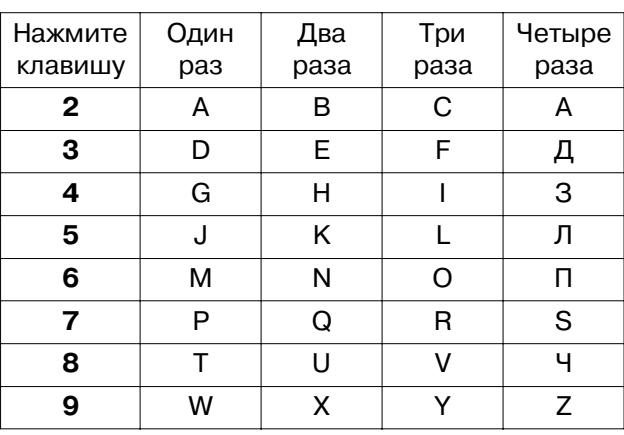

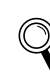

Более подробно см. в пункте "Ввод текста" в Главе D Руководства пользователя.

#### Нажмите Стоп/Выход.

**Настройка** 

машины

Windows<sup>®</sup><br>USB

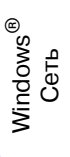

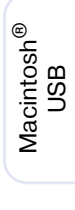

# **Этап 1 Установка машины**

#### <span id="page-11-0"></span>**7 Тональный и импульсный режимы набора номера**

Ваша машина поступает к вам настроенной на импульсный набор номера. Если у вас используется тональный набор номера (ротационный), вам необходимо изменить режим набора номера.

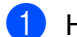

#### 1 Нажмите **Меню**.

- 2 Нажмите **0**.
- 3 Нажмите **4**.
- Нажмите или удля выбора Импульсный (или Тоновый). Нажмите **OK**.
- 5 Нажмите **Стоп/Выход**.

## <span id="page-11-1"></span>**<sup>8</sup> Настройка типа телефонной линии**

Если для отправки и получения факсов вы подключаете машину к линии с офисной АТС или ISDN, необходимо соответствующим образом изменить тип телефонной линии, выполняя следующие операции.

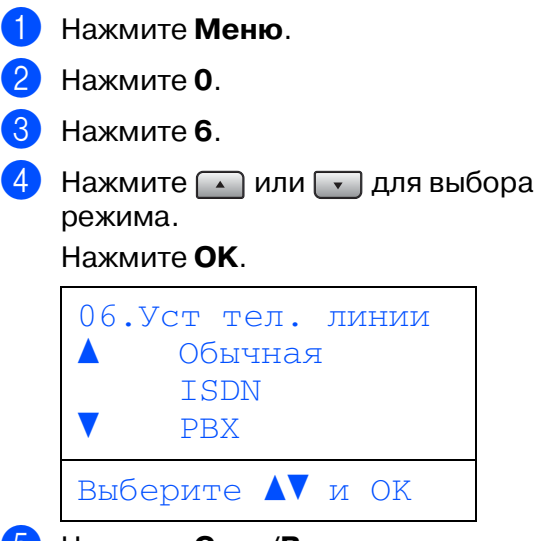

5 Нажмите **Стоп/Выход**.

### **Офисная АТС и ПЕРЕВОД**

Машина изначально задана на значение "Обычная", что позволяет ей подключаться к стандартной линии телефонной сети общего пользования. Однако во многих офисах используется централизованная телефонная система или офисная АТС. Ваша машина может быть подключена к большинству типов офисных АТС. Функция повторного вызова машины поддерживает только повторный вызов через временной интервал (TBR). TBR будет работать с большей частью систем офисных АТС, позволяя вам получать доступ к внешней линии или переводить вызовы на другой дополнительный аппарат. Эта функция работает при нажатии кнопки **Тел/Удержание**.

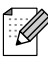

Можно запрограммировать нажатие клавиши **Тел/Удержание** в качестве части номера, сохраняемого как номер для экстренного или быстрого набора. При программировании номера для экстренного или быстрого набора (**Меню**, **2**, **3**, **1** или **2**, **3**, **2**) вначале нажмите **Тел/Удержание** (на экране представляется "!"), затем введите телефонный номер. После этого вам не придется нажимать **Тел/Удержание** каждый раз перед набором номера, заданного для экстренного или быстрого набора. (См. "Сохранение номеров" в Главе 8 Руководства пользователя). Однако если офисная АТС не выбрана в настройке типа телефонной линии, вы не можете использовать экстренный или быстрый набор номера, в котором запрограммировано нажатие **Тел/Удержание**.

#### <span id="page-12-0"></span>1 Нажмите **Меню**. **<sup>9</sup> Выбор режима**  2 Нажмите **0**. **приема** 3 Нажмите **1**. Существует четыре режима приема; Только факс, Факс/Телефон, РУЧНОЙ и Нажмите или удля выбора Внешн. А/О. режима. Выберите Режим приема, наилучшим образом Нажмите **OK**. отвечающий вашим потребностям. Вы подключаете к машине внешний телефон или 5 Нажмите **Стоп/Выход**. внешний автоответчик? Да в Нет Более подробная информация приводится в пункте "Прием факса" в Вы используете функцию Главе 6 Руководства пользователя. голосовых сообщений на внешнем автоответчике? Нет Вы желаете, чтобы машина **<sup>10</sup> Настройка контраста**  автоматически отвечала на факсовые и телефонные вызовы? **ЖКД** Да I Для того, чтобы ЖКД представлялся светлее или Вы желаете использовать темнее, можно изменить контраст. машину только для функций факса? 1 Нажмите **Меню**. 2 Нажмите **1**. Да Только факс 3 Нажмите **8**. Машина автоматически Для увеличения контраста нажмите  $\Box$ . отвечает на каждый —**ИЛИ** вызов как на факс. Для уменьшения контраста нажмите Нет Факс/Телефон  $\Box$ . Машина управляет Нажмите **OK**. линией и автоматически 5 Нажмите **Стоп/Выход**. отвечает на все вызовы. Если вызов не является факсом, машина будет звонить, чтобы вы приняли звонок. Нет РУЧНОЙ Телефонной линией управляете вы и сами ® должны отвечать на все вызовы. Да Внешн. А/О Внешний автоответчик (А/О) автоматически отвечает на все вызовы. Голосовые **Для инсталляции драйверов и**  сообщения **программного обеспечения**  сохраняются на внешнем **перейдите к следующей**  автоответчике. **странице**Факсимильные

сообщения распечатываются.

11

Настройка **Настройка** машины машины

Windows ndows<sup>®</sup><br>USB

> <span id="page-12-1"></span>Windows ® параллельный интерфейс

Windows NT Windows NT® 4.0<br>параллельный<br>интерфейс параллельный интерфейс

> Windows ® Сеть

Macintosh ® g<br>S

> Macintosh Сеть

дминистраторы администраторы Сетевые

## <span id="page-13-2"></span><span id="page-13-1"></span><span id="page-13-0"></span>Вложенный компакт-диск "MFL-Pro Suite"

На компакт-диске имеется следующее:

## Windows®

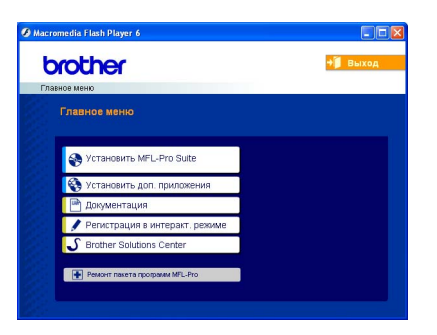

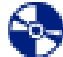

#### **Установить MFL'Pro Suite**

Можно инсталлировать MFL-Pro Suite и многофункциональные драйверы.

#### **Установить доп. приложения**

Можно инсталлировать дополнительные программные утилиты MFL-Pro Suite.

#### **Документация**

Просмотр Руководства пользователя и другой документации в формате PDF (программа просмотра включена). Руководство пользователя на компакт-диске содержит Руководство по использованию программного обеспечения и Руководство пользователя по работе в сети с описанием функций, которые обеспечиваются при подключении к компьютеру (например, печать, сканирование и работа по сети).

#### **Регистрация в интеракт. режиме**

Вы будете направлены на страничку регистрации оборудования Brother в Интернете для быстрой регистрации вашей машины.

#### **Brother Solutions Center**

Контактная информация и ссылки на сайт Brother, на котором приводятся последние новости и информация по поддержке.

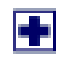

**Ремонт пакета программ MFL'Pro** (только при использовании кабеля USB или кабеля параллельного интерфейса) Эту функцию можно использовать для

автоматического восстановления и переустановки программного обеспечения при возникновении ошибок при инсталляции MFL-Pro Suite.

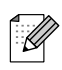

MFL-Pro Suite включает драйвер принтера, драйвер сканера, ControlCenter2 Brother, ScanSoft<sup>®</sup> PaperPort<sup>®</sup> SE с оптическим распознаванием текста и штрифтами True Type<sup>®</sup>

 $PaperPort^{\circledast}$  SE – это программа управления документами для просмотра отсканированных документов.

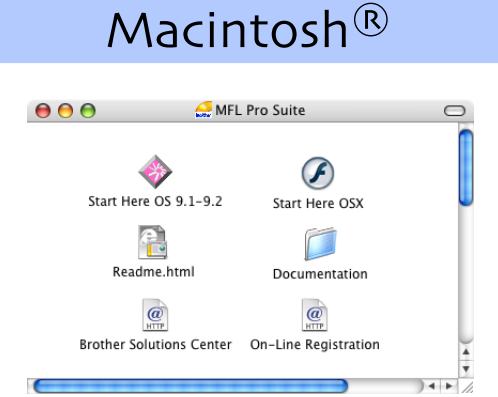

#### **Start Here OS 9.1-9.2**

(Простой запуск OS 9.1-9.2) Можно инсталлировать драйвер принтера, драйвер сканера и Presto!® РадеМаnager® для  $Mac$  OS $^{\circ}$  9.1 - 9.2.

**Start Here OSX** (Простой запуск OSX) Можно инсталлировать MFL-Pro Suite, в который входят драйвер принтера, драйвер сканера и ControlCenter2 Brother для Mac OS® 10.2.4 и выше. Можно инсталлировать Presto!® PageManager® для добавления к ControlCenter2 Brother возможности оптического распознавания теста и обеспечения простого сканирования, пересылки и организации фотографий и документов.

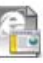

#### **Readme.html**

Предоставляет важную информацию и рекомендации по устранению неисправностей.

**Documentation** (Документация) Просмотр Руководства пользователя и другой документации в формате PDF (программа просмотра включена). Руководство пользователя на компакт-диске содержит Руководство по использованию программного обеспечения и Руководство пользователя по работе в сети с описанием характеристик, которые обеспечиваются при подключении к компьютеру (например, печать, сканирование и детали по работе в сети).

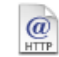

#### **Brother Solutions Center**

Можно выйти на Brother Solutions Center, сайт в Интернете, предлагающий информацию по вашему изделию Brother, включая наиболее часто задаваемые вопросы, Руководства пользователей, обновления драйверов и рекомендации по использованию вашей машины.

#### **On'Line Registration**

 $\omega$ (Регистрация через Интернет) Вы будете направлены на страничку регистрации оборудования Brother в Интернете для быстрой регистрации вашей машины.

## **Этап 2 Инсталляция драйверов и программного обеспечения**

Выполните инструкции, приведенные на этой странице, по вашей операционной системе и соединительному кабелю.

Последние драйверы и наилучшее решение вашей проблемы или ответ на ваш вопрос можно получить, войдя в Brother Solutions Center непосредственно из драйвера, или на сайте **<http://solutions.brother.com>**

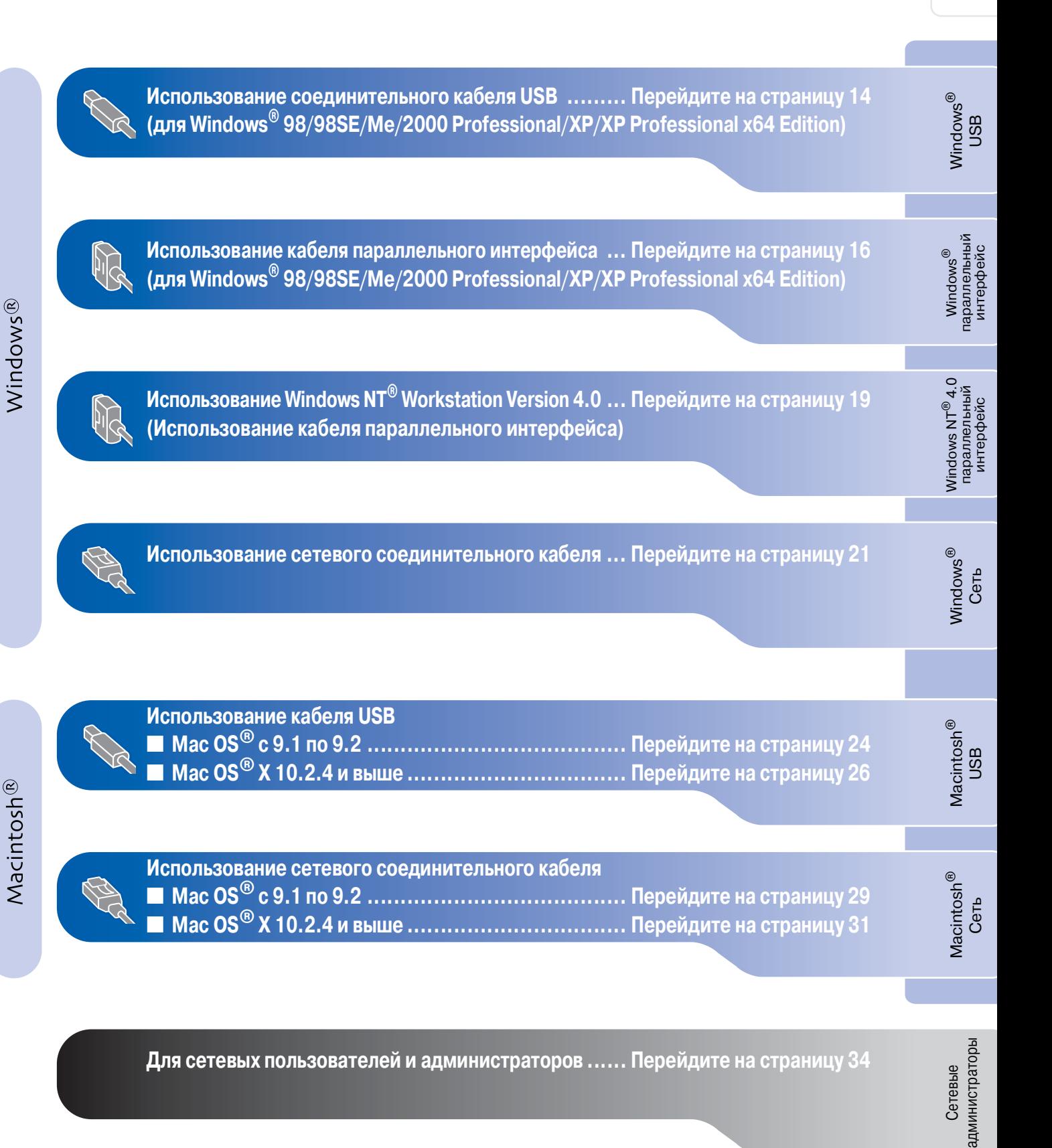

#### Инсталляция драйверов и программного обеспечения  $ran 2$

## <span id="page-15-0"></span>Использование соединительного кабеля USB (для Windows<sup>®</sup> 98/98SE/Me/2000 Professional/XP/XP Professional x64 Edition)

## Проверьте, что были выполнены инструкции, приведенные для Этапа 1 "Установка машины" на страницах 4 - 11.

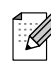

Перед инсталляцией MFL-Pro Suite закройте все приложения.

**1** Выключите машину и отключите ее от электрической розетки (и от компьютера, если вы уже подключили соединительный кабель).

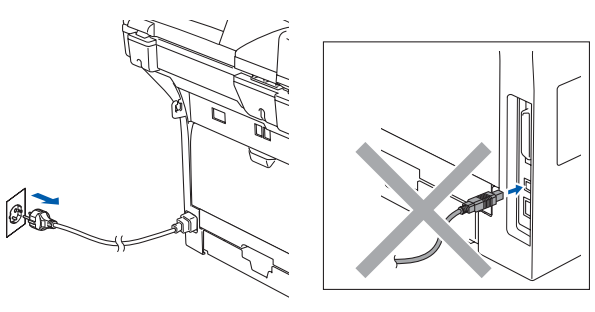

- Включите компьютер. (Для Windows<sup>®</sup> 2000 Professional/XP/ XP Professional x64 Edition необходимо входить в систему с правами администратора).
- **3** Установите приложенный компакт-диск для Windows® в привод для компактдисков. При появлении экрана с названиями моделей выберите свою машину. При появлении экрана выбора языка выберите язык.

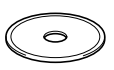

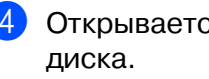

4 Открывается главное меню компакт-Щелкните Установить MFL-Pro Suite.

brother

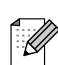

Если это окно не открывается, используйте Windows® Explorer для выполнения программы setup.exe из корневой папки компакт-диска Brother. б После прочтения и принятия лицензионного соглашения ScanSoft® PaperPort<sup>®</sup> SE щелкните Да.

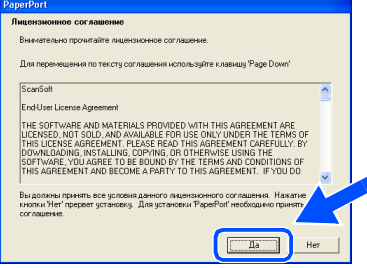

Инсталляция PaperPort® SE начнется автоматически, а за ней последует инсталляция MFL-Pro Suite.

При появлении окна лицензионного соглашения на программное обеспечение MFL-Pro Suite Brother шелкните Да, если вы согласны с лицензионным соглашением на программное обеспечение.

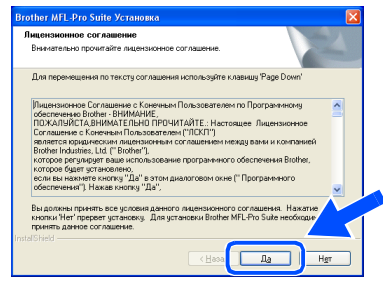

Выберите Местная связь и щелкните Далее. Инсталляция будет продолжаться.

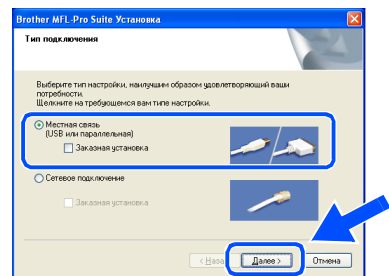

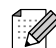

Если вы желаете инсталлировать драйвер PS (драйвер принтера BR-Script 3), выберите Заказная установка, а затем выполните приводимые на экране инструкции. При появлении экрана Выбор компонентов установите флажок на Драйвер PS принтера, а затем продолжайте выполнять приводимые на экране инструкции.

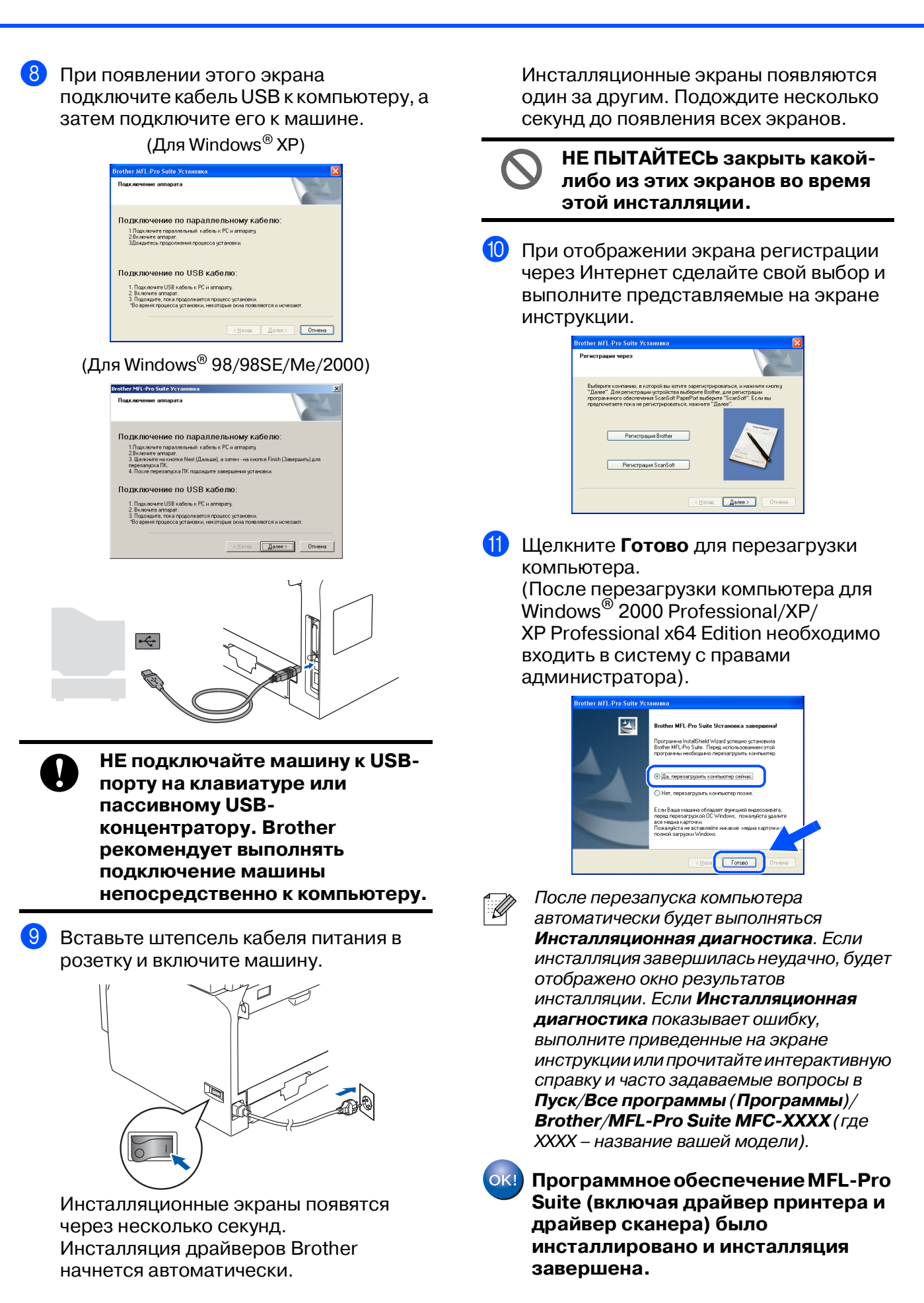

дминистраторы

Сетевые

Инсталляция драйверов и программного обеспечения

Настройка<br>машины

#### Инсталляция драйверов и программного обеспечения  $ran 2$

# <span id="page-17-0"></span>Использование кабеля параллельного интерфейса<br>(для Windows® 98/98SE/Me/2000 Professional/XP/XP Professional x64 Edition)

## Проверьте, что были выполнены инструкции, приведенные для Этапа 1 "Установка машины" на страницах 4 - 11.

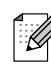

Перед инсталляцией MFL-Pro Suite закройте все приложения.

**1** Выключите машину и отключите ее от электрической розетки (и от компьютера, если вы уже подключили соединительный кабель).

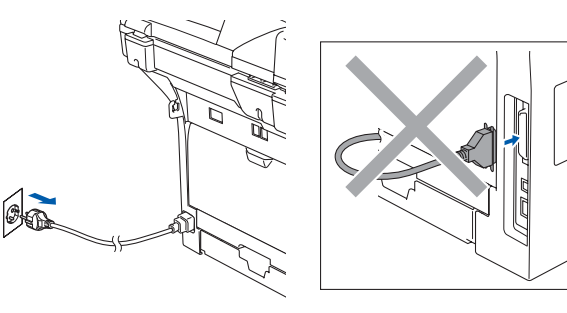

- Включите компьютер. (Для Windows<sup>®</sup> 2000 Professional/XP/ XP Professional x64 Edition необходимо входить в систему с правами администратора).
- **3** Установите приложенный компакт-диск для Windows® в привод для компактдисков. При появлении экрана с названиями моделей выберите свою машину. При появлении экрана выбора языка выберите язык.

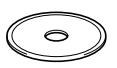

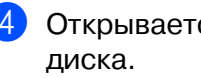

4 Открывается главное меню компакт-Шелкните Установить MFL-Pro Suite.

brother

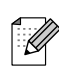

Если это окно не открывается, используйте Windows<sup>®</sup> Explorer для выполнения программы setup.exe из корневой папки компакт-диска Brother. б После прочтения и принятия лицензионного соглашения ScanSoft® PaperPort<sup>®</sup> SE щелкните Да.

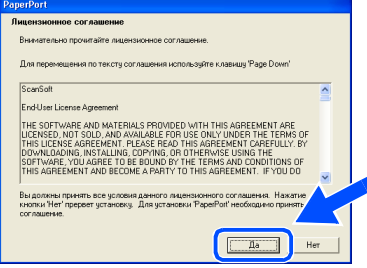

Инсталляция PaperPort® SE начнется автоматически, а за ней последует инсталляция MFL-Pro Suite.

При появлении окна лицензионного соглашения на программное обеспечение MFL-Pro Suite Brother шелкните Да, если вы согласны с лицензионным соглашением на программное обеспечение.

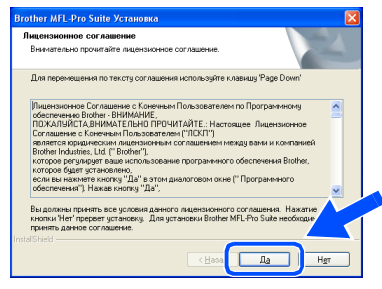

Выберите Местная связь и щелкните Далее. Инсталляция будет продолжаться.

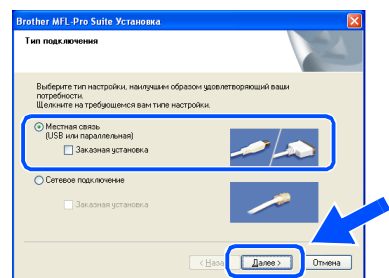

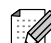

> Если вы желаете инсталлировать драйвер PS (драйвер принтера BR-Script 3), выберите Заказная установка, а затем выполните приводимые на экране инструкции. При появлении экрана Выбор компонентов установите флажок на Драйвер PS принтера, а затем продолжайте выполнять приводимые на экране инструкции.

Сетевые администраторы

дминистраторы

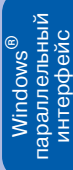

8 При появлении этого экрана

подключите кабель параллельного интерфейса к компьютеру, а затем подключите его к машине.

(Для Windows® XP)

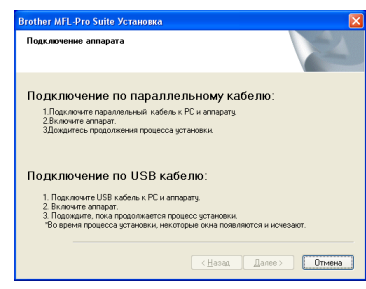

(Для Windows® 98/98SE/Me/2000)

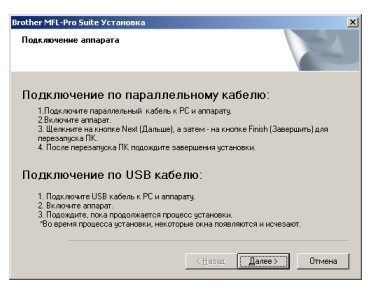

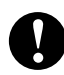

**НЕ ПОДКЛЮЧАЙТЕ кабель питания до подключения кабеля параллельного интерфейса. Это может привести к повреждению машины. Brother рекомендует выполнять подключение машины непосредственно к компьютеру.**

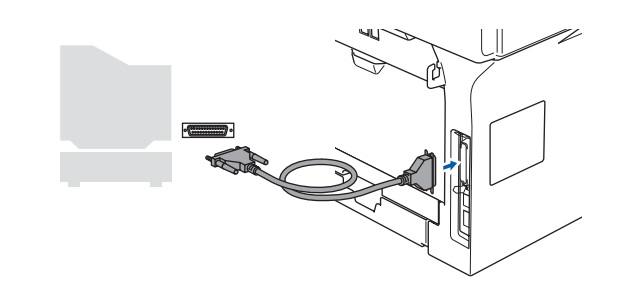

9 Вставьте штепсель кабеля питания в розетку и включите машину.

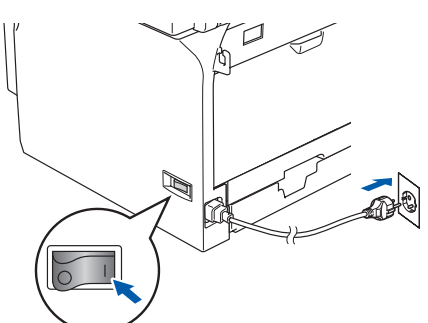

0 Для Windows® 98/98SE/Me/ 2000 Professional щелкните **Далее**.

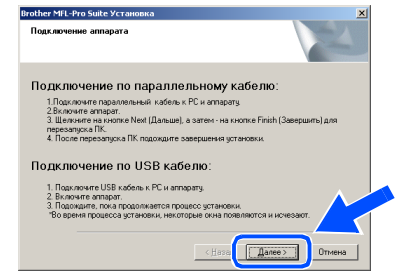

Для Windows® XP подождите некоторое время, так как инсталляция драйверов Brother начнется автоматически. Инсталляционные экраны появляются один за другим.

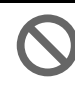

**НЕ ПЫТАЙТЕСЬ закрыть какой' либо из этих экранов во время этой инсталляции.**

**1** При отображении экрана регистрации через Интернет сделайте свой выбор и выполните представляемые на экране инструкции.

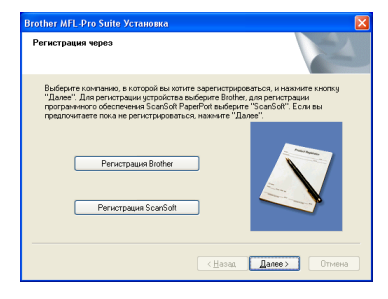

#### Инсталляция драйверов и программного обеспечения **Этап 2**

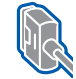

Использование кабеля параллельного интерфейса<br>(для Windows® 98/98SE/Me/2000 Professional/XP/XP Professional x64 Edition)

При появлении следующего экрана щелкните на Готово, подождите, пока компьютер перезагрузит Windows<sup>®</sup>, и продолжите инсталляцию.

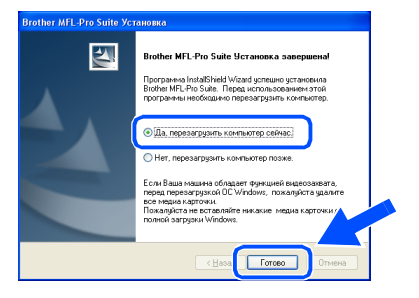

13 После перезагрузки компьютера инсталляция драйверов Brother начнется автоматически. Выполните инструкции на экране. (Для Windows<sup>®</sup> 2000 Professional/XP/ XP Professional x64 Edition необходимо входить в систему с правами администратора).

r<br>M

После перезапуска компьютера автоматически будет выполняться Инсталляционная диагностика. Если инсталляция завершилась неудачно. будет отображено окно результатов инсталляции. Если Инсталляционная диагностика показывает ошибку, выполните приведенные на экране инструкции или прочитайте интерактивную справку и часто задаваемые вопросы в Пуск/Все программы (Программы)/ **Brother/MFL-Pro Suite MFC-XXXX (где** XXXX - название вашей модели).

 $OK!$ Программное обеспечение MFL-Pro Suite (включая драйвер принтера и драйвер сканера) было инсталлировано и инсталляция завершена.

# <span id="page-20-0"></span>**Windows NT® Workstation Version 4.0**

## Проверьте, что были выполнены инструкции, приведенные для Этапа 1 "Установка машины" на страницах 4 - 11.

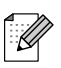

Перед инсталляцией MFL-Pro Suite закройте все приложения.

Выключите машину и отключите ее от электрической розетки.

Включите компьютер. Необходимо входить в систему с правами администратора.

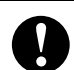

НЕ ПОДКЛЮЧАЙТЕ кабель питания до подключения кабеля параллельного интерфейса. Это может привести к повреждению машины.

Подключите кабель параллельного интерфейса к компьютеру, а затем подключите его к машине.

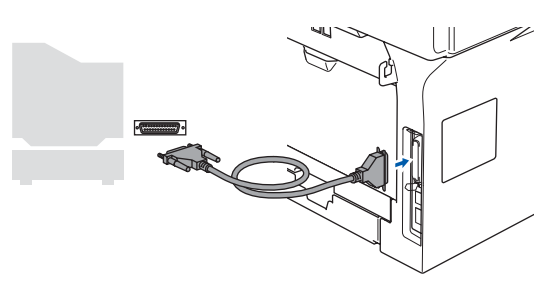

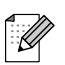

Brother рекомендует выполнять подключение машины непосредственно к компьютеру.

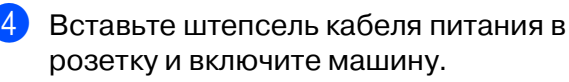

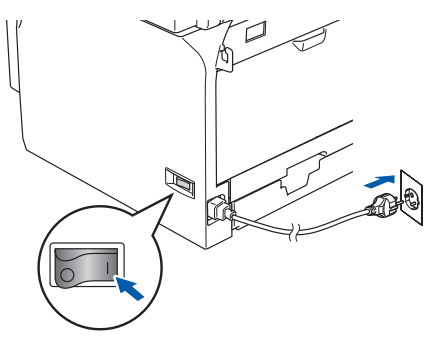

**5** Установите приложенный компакт-диск для Windows® в привод для компактдисков. При появлении экрана с названиями моделей выберите свою машину. При появлении экрана выбора языка выберите язык.

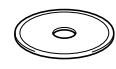

Открывается главное меню компактдиска.

Щелкните Установить MFL-Pro Suite.

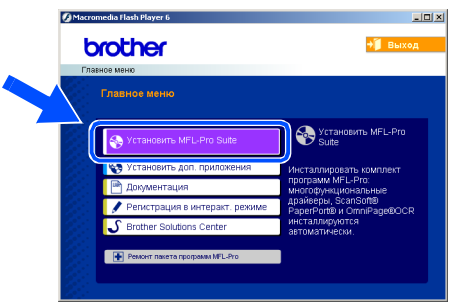

Если это окно не открывается. используйте Windows® Explorer для выполнения программы setup.exe из корневой папки компакт-диска Brother.

После прочтения и принятия лицензионного соглашения ScanSoft® PaperPort<sup>®</sup> SE щелкните Да.

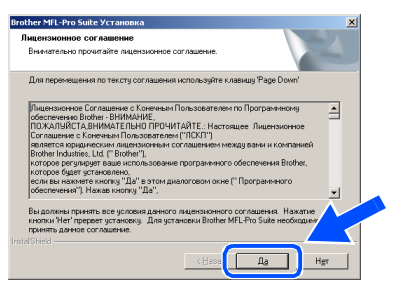

Инсталляция PaperPort® SE начнется автоматически, а за ней последует инсталляция MFL-Pro Suite.

# вал 2 > Инсталляция драйверов и программного обеспечения

## **Windows NT® Workstation Version 4.0**

При появлении окна лицензионного соглашения на программное обеспечение MFL-Pro Suite Brother щелкните Да, если вы согласны с лицензионным соглашением на программное обеспечение.

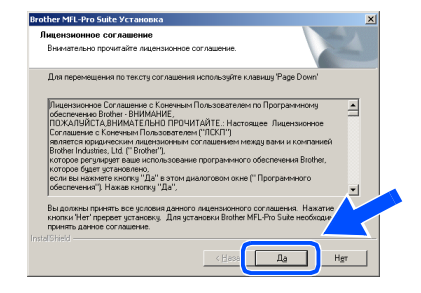

Выберите Местная связь и щелкните Далее. Инсталляция будет продолжаться.

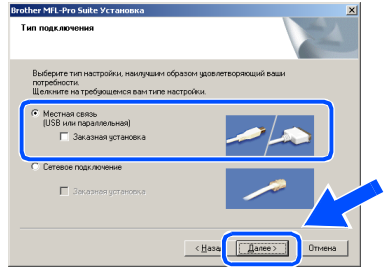

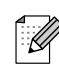

Если вы желаете инсталлировать драйвер PS (драйвер принтера BR-Script 3), выберите Заказная установка, а затем выполните приводимые на экране инструкции. При появлении экрана Выбор компонентов установите флажок на Драйвер PS принтера, а затем продолжайте выполнять приводимые на экране инструкции.

**10** При отображении экрана регистрации через Интернет сделайте свой выбор и выполните представляемые на экране инструкции.

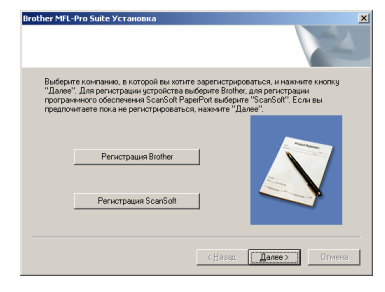

Щелкните Готово, подождите, пока компьютер перезагрузит Windows® и продолжит инсталляцию. (Необходимо входить в систему с правами администратора).

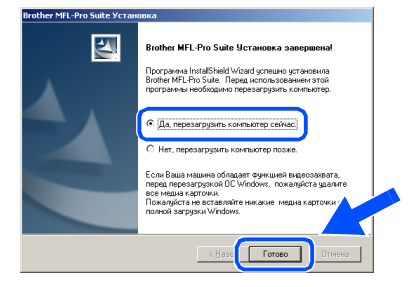

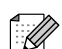

После перезапуска компьютера автоматически будет выполняться Инсталляционная диагностика. Если инсталляция завершилась неудачно, будет отображено окно результатов инсталляции. Если Инсталляционная диагностика показывает ошибку, выполните приведенные на экране инструкции или прочитайте интерактивную справку и часто задаваемые вопросы в Пуск/Программы/Brother/MFL-ProSuite **MFC-XXXX** (где XXXX - название вашей модели).

 $OKI)$ Программное обеспечение MFL-Pro Suite (включая драйвер принтера и драйвер сканера) было инсталлировано и инсталляция завершена.

## Windows®

# <span id="page-22-0"></span>Использование сетевого соединительного кабеля<br>(для Windows® 98/98SE/Me/NT/2000 Professional/XP/XP Professional x64 Edition) Проверьте, что были выполнены инструкции, приведенные для

# Этапа 1 "Установка машины" на страницах 4 - 11.

- Выключите машину и отключите ее от электрической розетки.
- Подсоедините сетевой кабель к машине, а затем вставьте его в свободный порт на концентраторе.

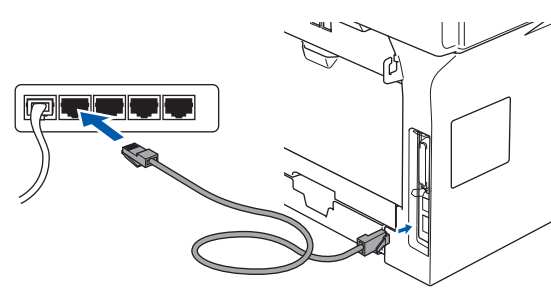

Вставьте штепсель кабеля питания в розетку и включите машину.

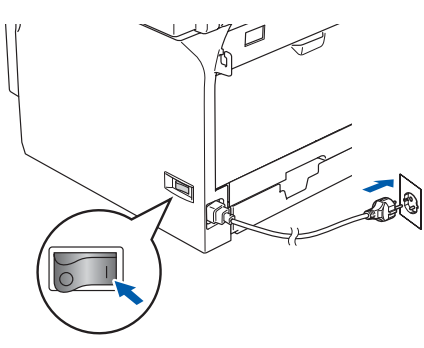

4 Включите компьютер.<br>(Для Windows<sup>®</sup> 2000 Professional/XP/ XP Professional x64 Edition/ Windows  $NT^{\circledR}$  4.0 необходимо входить в систему с правами администратора). Перед инсталляцией MFL-Pro Suite закройте все приложения.

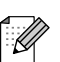

При использовании персонального брандмауэра перед инсталляцией отключите его. После проверки возможности печатать после инсталляции перезапустите персональный брандмауэр.

Установите приложенный компакт-диск для Windows  $^{\circledR}$  в привод для компактдисков. При появлении экрана с названиями моделей выберите свою машину. При появлении экрана выбора языка выберите язык.

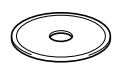

6 Открывается главное меню компактдиска.

#### Щелкните Установить MFL-Pro Suite.

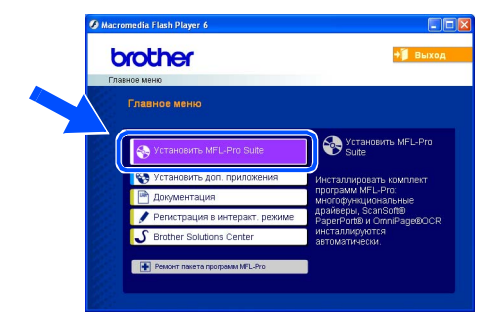

- Если это окно не открывается. используйте Windows® Explorer для выполнения программы setup.exe из корневой папки компакт-диска Brother.
- После прочтения и принятия лицензионного соглашения ScanSoft® PaperPort<sup>®</sup> SE щелкните Да.

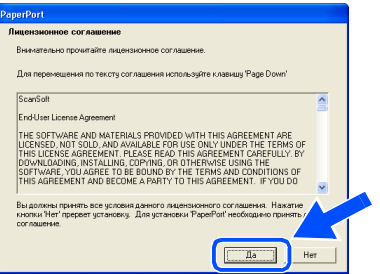

Инсталляция PaperPort® SE начнется автоматически, а за ней последует инсталляция MFL-Pro Suite.

При появлении окна лицензионного соглашения на программное обеспечение MFL-Pro Suite компании Brother прочитайте это соглашение, а затем шелкните на Да, если вы соглашаетесь с его условиями.

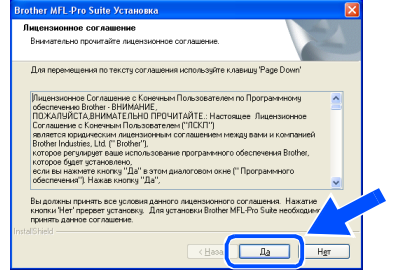

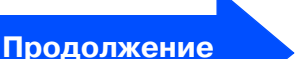

Инсталляция драйверов и программного обеспечения

# Инсталляция драйверов и программного обеспечения

Использование сетевого соединительного кабеля<br>(для Windows<sup>®</sup> 98/98SE/Me/NT/2000 Professional/XP/XP Professional x64 Edition)

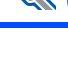

Выберите Сетевое подключение и щелкните Далее.

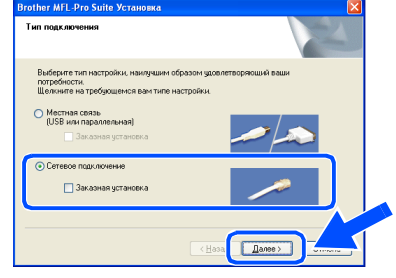

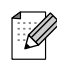

Если вы желаете инсталлировать драйвер PS (драйвер BR-Script компании Brother), выберите Заказная установка, а затем выполните приводимые на экране инструкции. При появлении экрана Выбор компонентов установите флажок на Драйвер PS принтера, а затем продолжайте выполнять приводимые на экране инструкции.

**(0)** Инсталляция драйверов Brother начнется автоматически. Инсталляционные экраны появляются один за другим. Подождите несколько секунд до появления всех экранов.

> НЕ ПЫТАЙТЕСЬ закрыть какойлибо из этих экранов во время этой инсталляции.

**1)** Если машина сконфигурирована для вашей сети, выберите свою машину из списка и щелкните Далее.

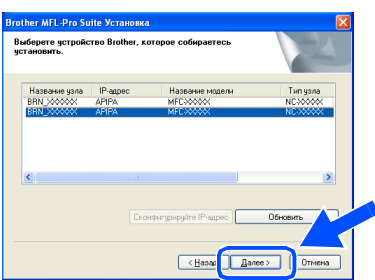

Это окно не будет появляться, если в сети подключена только одна машина этой модели Brother. Она будет выбираться автоматически.

12 Если машина еще не сконфигурирована для работы в вашей сети, на экране будет представлена подсказка щелкнуть ОК, а затем откроется окно **Сконфигурируйте IP-адрес. Введите** информацию по IP-адресу для вашей сети, выполняя представляемые на экране инструкции.

 $\left(13\right)$ При отображении экрана регистрации через Интернет сделайте свой выбор и выполните представляемые на экране инструкции.

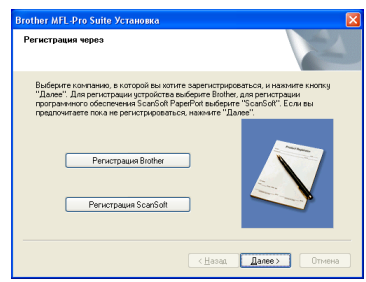

14 Щелкните Готово для перезагрузки компьютера.

(Для Windows<sup>®</sup> 2000 Professional/XP/ XP Professional x64 Edition/ Windows  $NT^{\circledR}$  4.0 необходимо входить в систему с правами администратора).

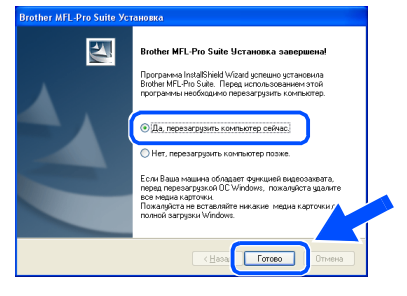

Программное обеспечение MFL-Pro Suite (включая драйвер сетевого принтера и драйвер сетевого сканера Brother) было инсталлировано и инсталляция завершена.

■ После перезапуска компьютера автоматически будет выполняться Инсталляционная диагностика. Если инсталляция завершилась неудачно, будет отображено окно результатов инсталляции. Если Инсталляционная диагностика показывает ошибку, выполните приведенные на экране инструкции или прочитайте интерактивную справку и часто задаваемые вопросы в Пуск/Все программы (Программы)/ **Brother/MFL-Pro Suite MFC-XXXX** (где XXXX - название вашей модели).

■ После проверки возможности печатать после установки перезапустите брандмауэр.

дминистраторы

Сетевые

Настройка<br>машины

Cerb

Инсталляция драйверов и программного обеспечения

■ Параметры брандмауэра на вашем компьютере могут отвергать необходимое сетевое подключение для сетевого сканирования и функции PC-Fax.

Для настройки брандмауера Windows выполните приведенные ниже инструкции. При использовании персонального брандмауэра см. Руководство пользователя для вашего программного обеспечения или обратитесь к производителю программного обеспечения.

- $\blacksquare$  B Windows<sup>®</sup> XP SP2:
	- 1 Щелкните кнопку пуск, Панель управления, а затем - Брандмауэр Windows.

Проверьте, что брандмауер Windows во вкладке Обшие включен.

2 Щелкните вкладку Дополнительно и кнопку Параметры....

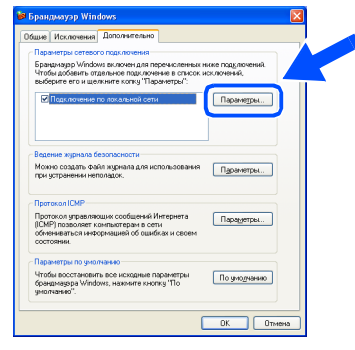

- 3 Шелкните кнопку Установка.
- 4 Для добавления порта 54925 для сетевого сканирования введите приведенную ниже информацию:
	- 1) В Описание службы: Введите любое наименование, например. "Сканер Brother" (без кавычек).
	- 2) В Имя или IP-адрес компьютера вашей сети, на котором располагается эта служба (например, 192.168.0.12): - Введите "Местный хост" (без кавычек).
	- 3) В Номер внешнего порта службы: - Введите "54925" (без кавычек).
	- 4) В Номер внутреннего порта службы: - Введите "54925" (без кавычек).
	- 5) Проверьте, что выбран для UDP.
	- 6) Щелкните ОК.

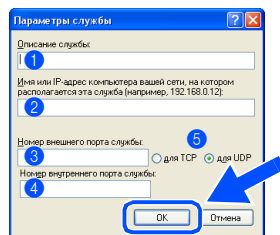

5 Щелкните кнопку Установка.

- 6 Для добавления порта 54926 для сетевой функции РС-Гах введите приведенную ниже информацию:
	- 1) В Описание службы: Введите любое наименование, например, "PC-Fax Brother" (без кавычек).
	- 2) В Имя или IP-адрес компьютера вашей сети, на котором располагается эта служба (например, 192.168.0.12): - Введите "Местный хост" (без кавычек).
	- 3) В Номер внешнего порта службы: - Введите "54926" (без кавычек).
	- 4) В Номер внутреннего порта службы: - Введите "54926" (без кавычек).
	- 5) Проверьте, что выбран для UDP. 6) Щелкните ОК.
- 7 Если проблема с сетевым подключением при этом не устраняется, щелкните кнопку Установка.
- 8 Для добавления порта 137 для сетевого сканирования и приема факсов через сетевую функцию РС-Гах введите приведенную ниже информацию:
	- 1) В Описание службы: Введите любое наименование, например, "Прием факсов через PC-Fax Brother" (без кавычек).
	- 2) В Имя или IP-адрес компьютера вашей сети. на котором располагается эта служба (например, 192.168.0.12): - Введите "Местный хост" (без кавычек).
	- 3) В Номер внешнего порта службы: - Введите "137" (без кавычек).
	- 4) В Номер внутреннего порта **службы:** - Введите "137" (без кавычек).
	- 5) Проверьте, что выбран для UDP. 6) Щелкните ОК.
- 9 Проверьте, что добавляются новые параметры и на них установлен Флажок, и щелкните ОК.
- Для инсталляции в сети пункт Ремонт пакета программ MFL-Pro из главного меню не поддерживается.
	- Сетевое сканирование, сетевая удаленная настройка, прием факсов на ПК по сети не поддерживаются в Windows  $NT^{\circledR}$  4.0.
	- По конфигурации таких дополнительных сетевых функций, как LDAP, "Сканировать на FTP" и "Отправить факс на сервер", см. Руководство по использованию программного обеспечения и Руководство пользователя по работе в сети на компакт-диске.

# <u>вал 2 Хинсталляция драйверов и программного обеспечения</u>

## <span id="page-25-0"></span>Использование соединительного кабеля USB

# <span id="page-25-2"></span><span id="page-25-1"></span>Мас О $S^{\circledR}$  с 9.1 по 9.2

### Проверьте, что были выполнены инструкции, приведенные для Этапа 1 "Установка машины" на страницах 4 - 11.

Выключите машину и отключите ее от электрической розетки (и от Macintosh<sup>®</sup>, если вы уже подключили соединительный кабель).

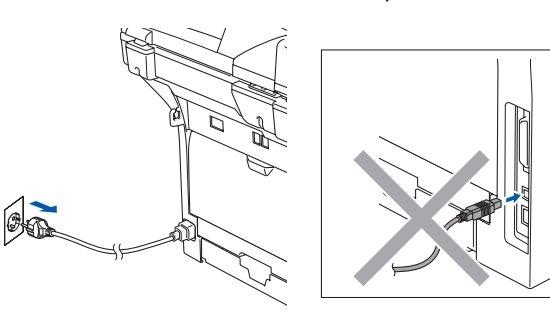

- Включите Macintosh<sup>®</sup>.
- Установите приложенный компакт-диск для Macintosh® в привод для компактдисков компьютера.

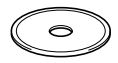

4) Для установки драйверов принтера и сканера щелкните два раза значок Start Here OS 9.1-9.2 (Простой запуск OS 9.1-9.2). При появлении экрана выбора языка выберите язык.

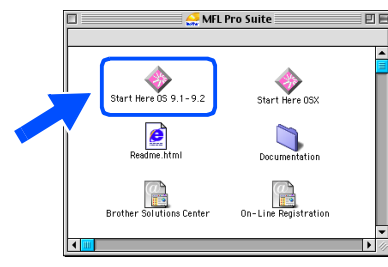

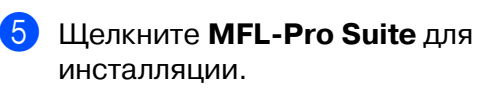

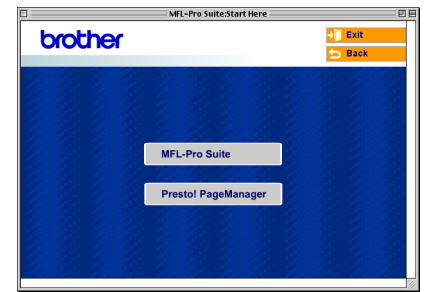

- 6 Выполните приводимые на экране инструкции и перезапустите Macintosh<sup>®</sup>.
- Подключите соединительный кабель USB к Macintosh®, а затем подключите его к машине.

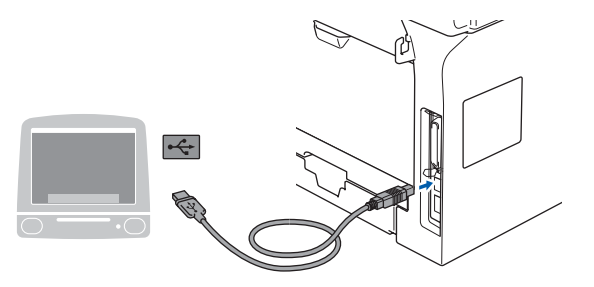

- НЕ подключайте машину к USBпорту на клавиатуре или незапитываемому USBконцентратору.
- 8 Вставьте штепсель кабеля питания в розетку и включите машину.

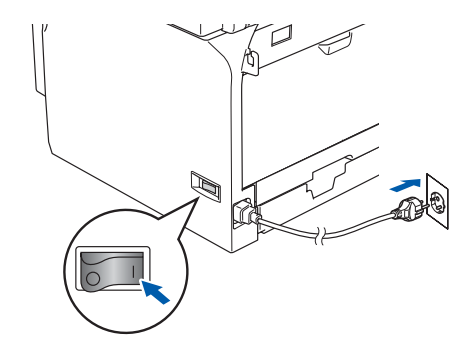

Из меню Apple® щелкните Chooser (Выбор).

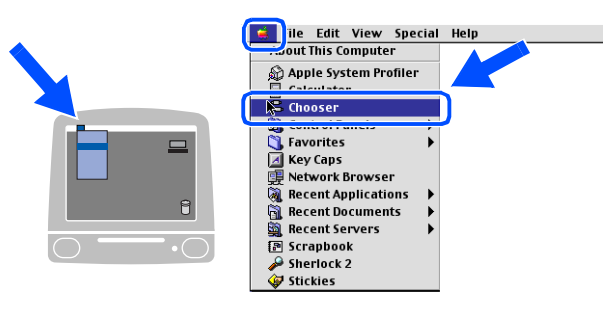

## Macintosh<sup>®</sup>

0 Щелкните значок **Brother Laser** (Лазерное устройство Brother). С правой стороны **Chooser** (Выбор) выберите машину, на которой вы желаете печатать. Закройте **Chooser** (Выбор).

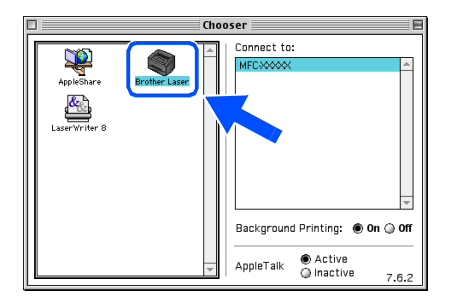

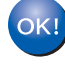

#### **MFL'Pro Suite, драйвер принтера и драйвер сканера были инсталлированы.**

ControlCenter2 не поддерживается в Mac OS<sup>®</sup> с 9.1 по 9.2.

11 Для установки Presto!<sup>®</sup> PageManager<sup>®</sup> щелкните значок **Presto! PageManager** и выполните приведенные на экране инструкции.

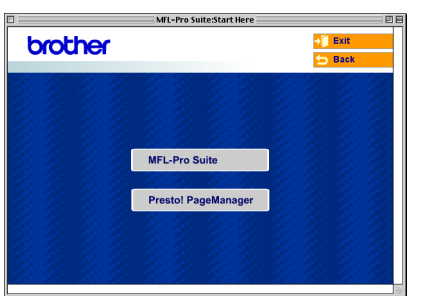

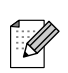

При помощи Presto!<sup>®</sup> PageManager<sup>®</sup> можно легко сканировать, пересылать и организовывать фотографии и документы.

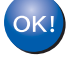

**Presto! ® PageManager ® была инсталлирована и инсталляция завершена.**

Macintosh® Macintosh<sup>®</sup>

#### $ran 2 >$ Инсталляция драйверов и программного обеспечения

## Использование соелинительного кабеля USB

# <span id="page-27-1"></span><span id="page-27-0"></span>Мас  $OS^{\circledR}$  Х 10.2.4 и выше

### Проверьте, что были выполнены инструкции, приведенные для Этапа 1 "Установка машины" на страницах 4 - 11.

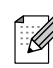

Пользователей Mac OS® Х с 10.2.0 по 10.2.3 просим выполнить апгрейд до Mac  $OS^{\circledcirc}$  X 10.2.4 или выше. (Последнюю информацию для Mac OS® X см. на сайте http://solutions.brother.com).

Выключите машину и отключите ее от электрической розетки (и от Macintosh<sup>®</sup>, если вы уже подключили соединительный кабель).

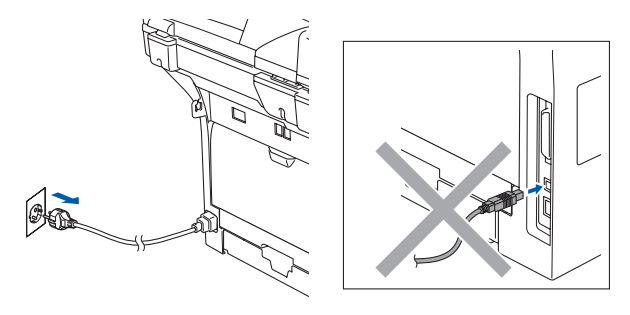

- Включите Macintosh<sup>®</sup>.
- Установите приложенный компакт-диск для Macintosh® в привод для компактдисков компьютера.

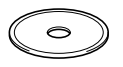

4 Два раза щелкните значок Start Here **OSX** (Простой запуск OSX) для установки драйверов и MFL-Pro Suite. При появлении экрана выбора языка выберите язык.

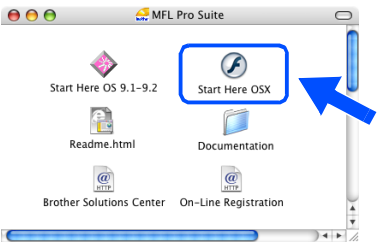

Щелкните MFL-Pro Suite для инсталляции.

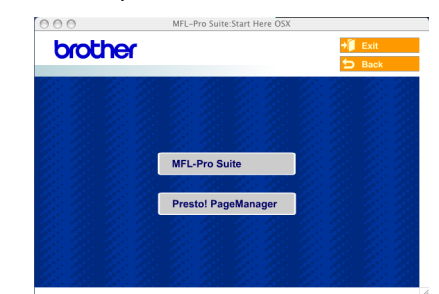

- Выполните приводимые на экране инструкции и перезапустите Macintosh<sup>®</sup>.
- 7 При появлении окна DeviceSelector подключите соединительный кабель USB к Macintosh<sup>®</sup>, а затем - к машине.

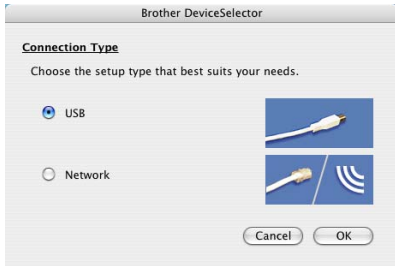

Окно DeviceSelector не появится, если вы также подключили соединительный кабель USB к машине перед тем, как перезапускать Macintosh® или если на ранее установленную версию программного обеспечения Brother вы пишете новую. При возникновении этой проблемы продолжайте инсталляцию, но пропустите пункт 9. Вам необходимо выбрать вашу машину Brother из раскрывающегося меню "Модель" на главном экране ControlCenter2. (Более подробно см. в Руководстве по использованию программного обеспечения на компакт-диске).

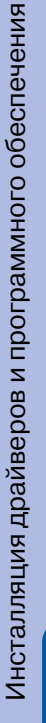

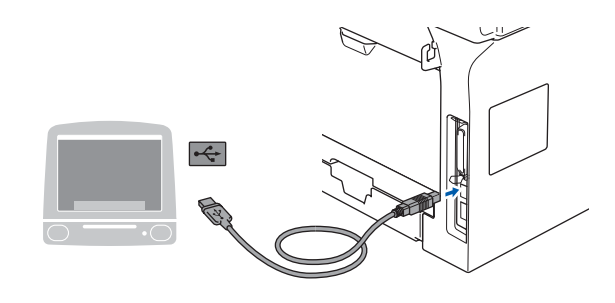

- **НЕ подключайте машину к USB' порту на клавиатуре или незапитываемому USB' концентратору.**
- 8 Вставьте штепсель кабеля питания в розетку и включите машину.

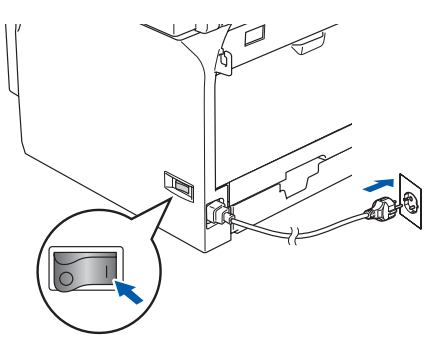

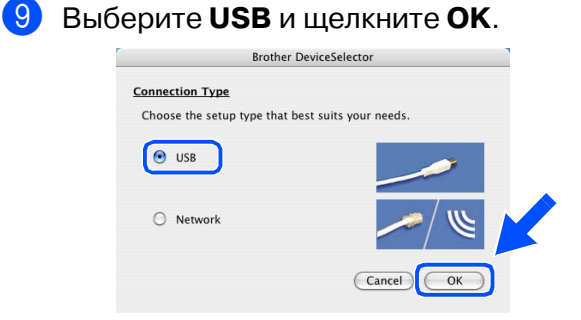

0 Щелкните **Go** (Переход), затем выберите **Applications** (Приложение).

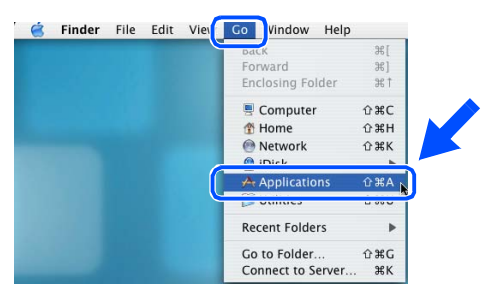

**11** Два раза щелкните папку Utilities.

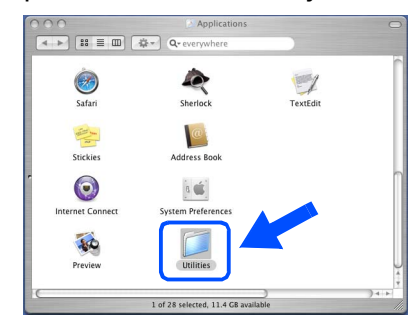

**12** Два раза щелкните значок Print Setup **Utility** (Утилита настройки печати).

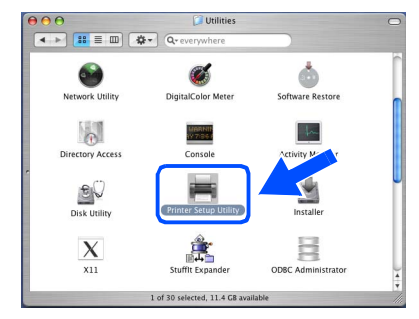

- В Mac OS® X 10.2.x откройте значок **Print** 
	- **Center** (Центр печати).
- **В** Щелкните Add (Добавить).

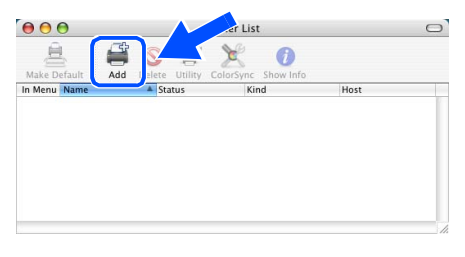

- **В Mac OS® X с 10.2.4 по 10.3.x**  → переходите к <mark>1</mark>4
- **В Mac OS<sup>®</sup> X 10.4 → переходите к <mark>Б</mark>**

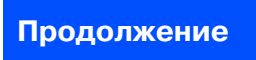

## **Использование соединительного кабеля USB**

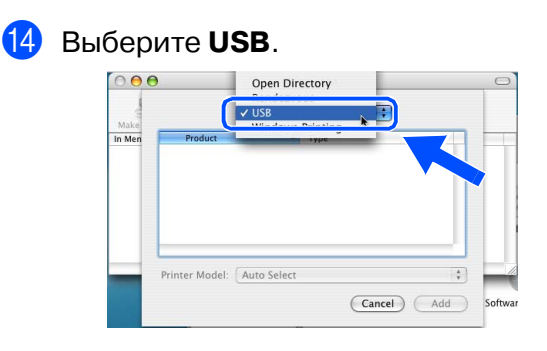

E Выберите название вашей модели и щелкните **Add** (Добавить).

#### **В Mac OS® X с 10.2.4 по 10.3:**

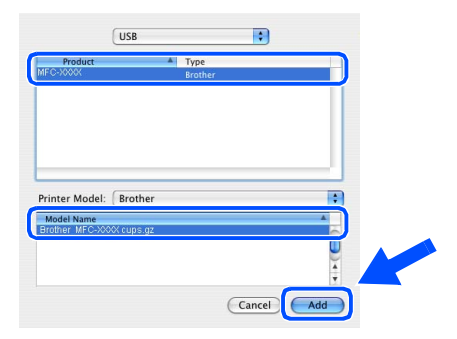

**В Mac OS® X 10.4 и выше:**

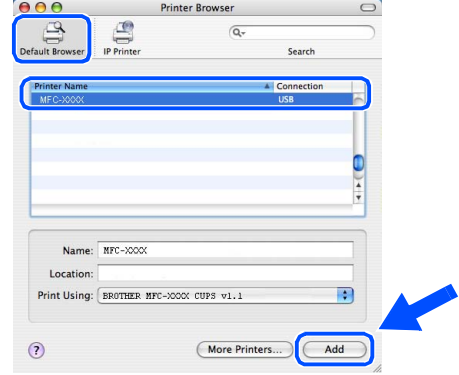

**f M** Щелкните **Printer Setup Utility** (Утилита настройки принтера), затем выберите **Quit Printer Setup Utility** (Выход из утилиты настройки принтера).

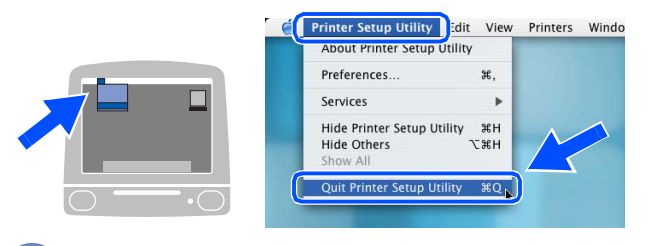

**MFL'Pro Suite, драйвер и Brother ControlCenter2 были инсталлированы.**

**G** Для установки Presto!<sup>®</sup> PageManager<sup>®</sup> щелкните значок **Presto! PageManager** и выполните приведенные на экране инструкции.

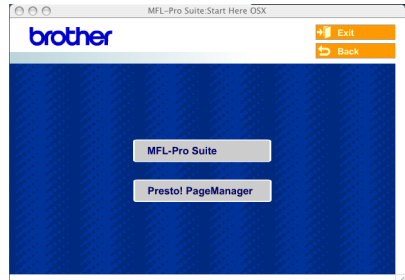

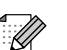

После установки Presto!® PageManager® к ControlCenter2 Brother добавляется функция оптического распознавания текста. При помощи Presto!® PageManager® можно легко сканировать, пересылать и организовывать фотографии и документы.

**Presto!® PageManager® была инсталлирована и инсталляция завершена.**

## <span id="page-30-0"></span>спользование сетевого соединительного кабеля

# <span id="page-30-2"></span><span id="page-30-1"></span>Мас О $S^{\circledR}$  с 9.1 по 9.2

## Проверьте, что были выполнены инструкции, приведенные для Этапа 1 "Установка машины" на страницах 4 - 11.

Выключите машину и отключите ее от электрической розетки (и от Macintosh<sup>®</sup>, если вы уже подключили соединительный кабель).

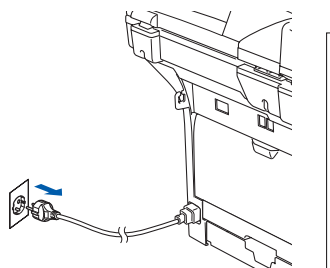

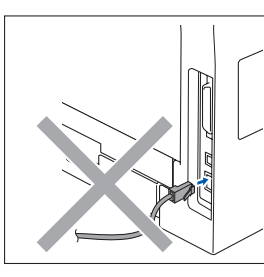

- Включите Macintosh<sup>®</sup>.
- Установите приложенный компакт-диск для Macintosh® в привод для компактдисков компьютера.

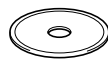

Для установки драйвера принтера щелкните два раза значок Start Here OS 9.1-9.2 (Простой запуск OS 9.1-9.2). При появлении экрана выбора языка выберите язык.

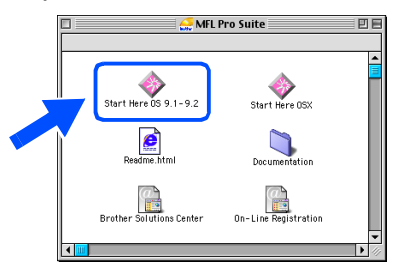

Щелкните MFL-Pro Suite для инсталляции.

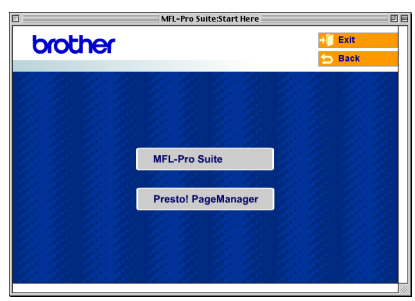

- 6 Выполните приводимые на экране инструкции и перезапустите Macintosh<sup>®</sup>.
	- Подсоедините сетевой кабель к машине, а затем вставьте его в свободный порт на концентраторе.

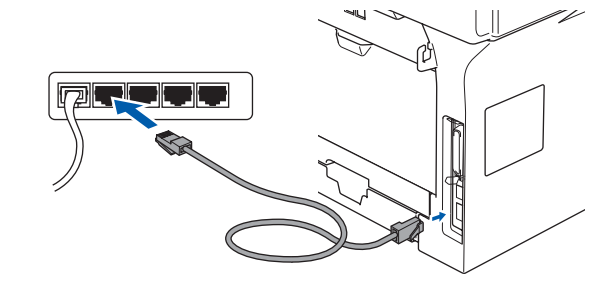

Вставьте штепсель кабеля питания в розетку и включите машину.

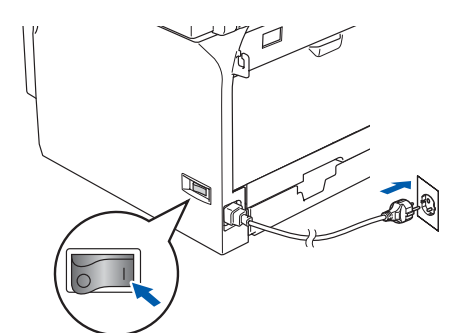

Из меню Apple® щелкните Chooser (Выбор).

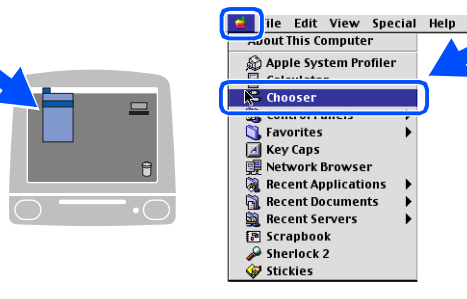

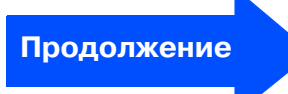

## **Использование сетевого соединительного кабеля**

**<sup>10</sup> Щелкните значок Brother Laser (IP)** (Лазерное устройство Brother (IP)) и выберите **BRN\_XXXXXX**. Закройте **Chooser** (Выбор).

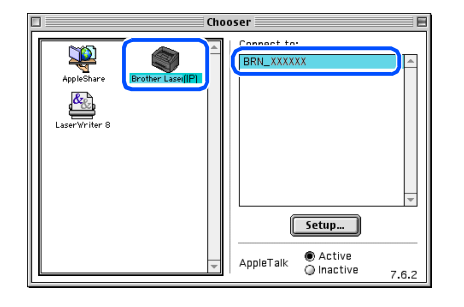

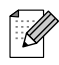

XXXXXX – это последние шесть цифр адреса Ethernet.

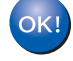

: K

#### **MFL'Pro Suite и драйвер принтера были установлены.**

ControlCenter2 и сетевое сканирование не поддерживаются в Mac  $OS^{\circledast}$  с 9.1 по 9.2.

**П** Для установки Presto!<sup>®</sup> PageManager<sup>®</sup> щелкните значок **Presto! PageManager** и выполните приведенные на экране инструкции.

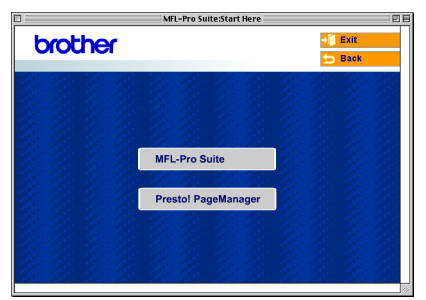

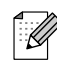

При помощи Presto!® PageManager® можно легко сканировать, пересылать и организовывать фотографии и документы.

**Presto!® PageManager® была инсталлирована и инсталляция завершена.**

**Aacintosh** 

дминистраторы Сетевые

Macintosh<sup>®</sup>

# Настройка<br>машины

# <span id="page-32-1"></span><span id="page-32-0"></span>Мас О $S^{\circledR}$  Х 10.2.4 и выше

## Проверьте, что были выполнены инструкции, приведенные для Этапа 1 "Установка машины" на страницах 4 - 11.

Выключите машину и отключите ее от электрической розетки и от Macintosh<sup>®</sup>.

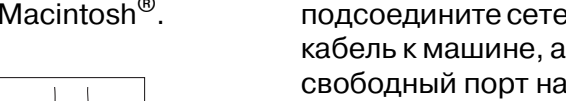

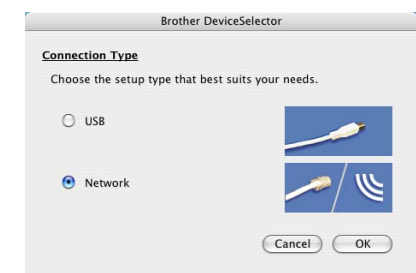

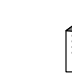

K

Окно DeviceSelector не появится, если вы также подключили соединительный кабель USB к машине перед тем, как перезапускать Macintosh® или если на ранее установленную версию программного обеспечения Brother вы пишете новую. При возникновении этой проблемы продолжайте инсталляцию, но пропустите пункты 9-11. Затем вам необходимо выбрать вашу машину Brother из раскрывающегося меню "Модель" на главном экране ControlCenter2. (Более подробно см. в Руководстве по использованию программного обеспечения на компакт-диске).

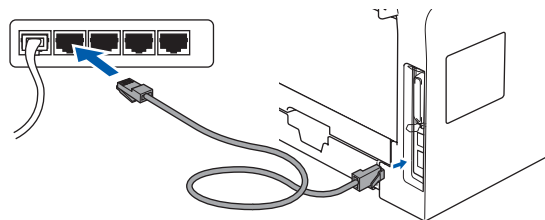

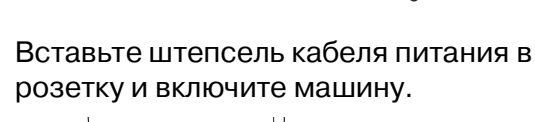

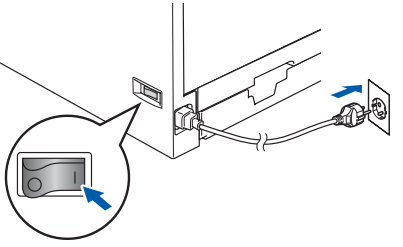

Продолжение

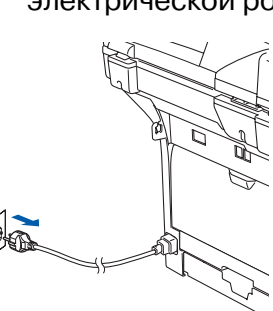

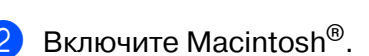

Установите приложенный компакт-диск для Macintosh<sup>®</sup> в привод для компактдисков компьютера.

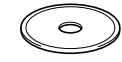

4 Для установки драйверов принтера и сканера щелкните два раза значок Start Неге OSX (Простой запуск OSX). При появлении экрана выбора языка выберите язык.

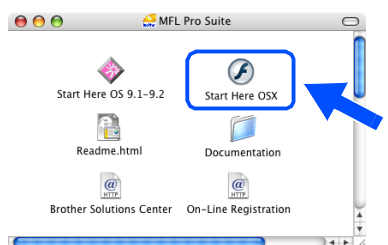

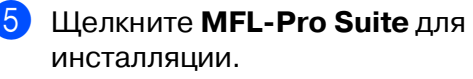

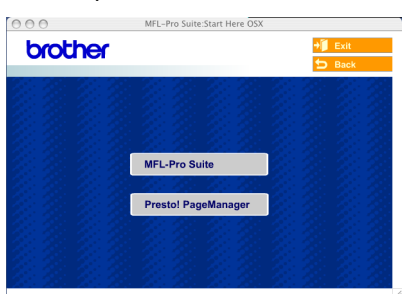

Выполните приводимые на экране инструкции и перезапустите Macintosh<sup>®</sup>.

После появления окна DeviceSelector подсоедините сетевой соединительный кабель к машине, а затем вставьте его в свободный порт на концентраторе.

## **Использование сетевого соединительного кабеля**

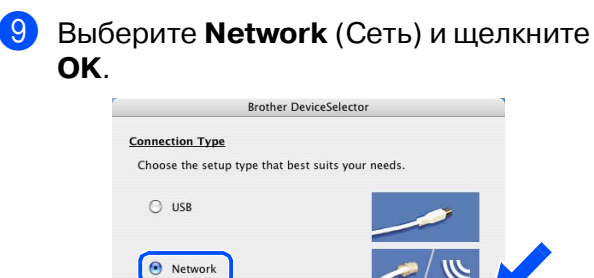

Cancel

 $\overline{\alpha}$ 

0 Если вы желаете использовать клавишу **Сканирование** на машине, необходимо установить флажок на окошке **Register your computer with the "Scan To" functions at the machine** (Зарегистрировать компьютер для функции "Сканировать в" на аппарате) и ввести имя, которое вы желаете использовать для Macintosh®, в **Display Name** (Отображение имени). Вводимое вами имя будет отображаться на ЖКД машины при нажатии клавиши **Сканирование** и выборе сканирования. Можно ввести любое имя длиной до 15 знаков. (Более подробно по сетевому сканированию см. в Главе 10 Руководства по использованию программного обеспечения на компакт диске).

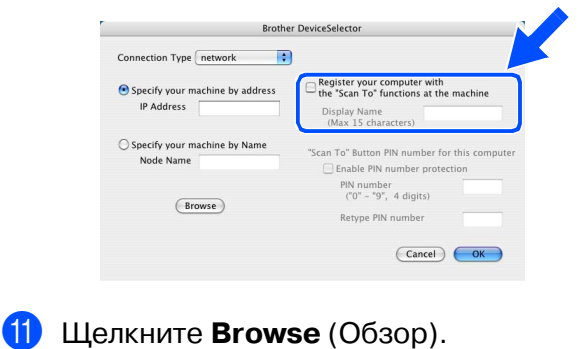

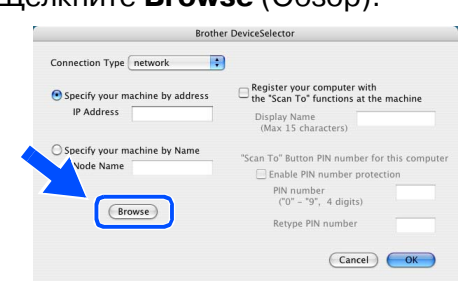

B Выберите название вашей модели и щелкните **OK**. Снова щелкните **OK** для закрытия **DeviceSelector**.

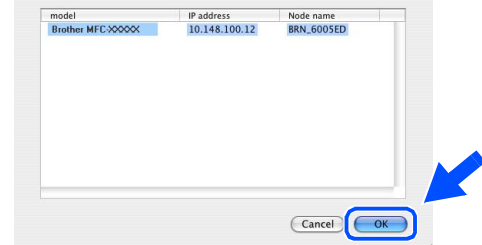

**63** Щелкните **Go** (Переход), затем выберите **Applications** (Приложение).

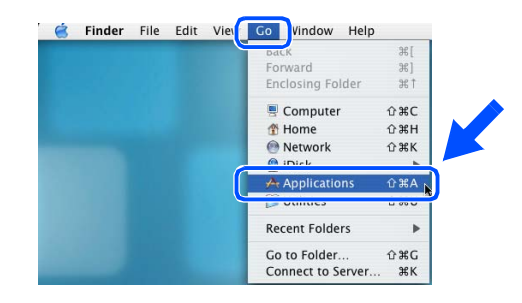

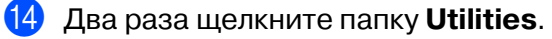

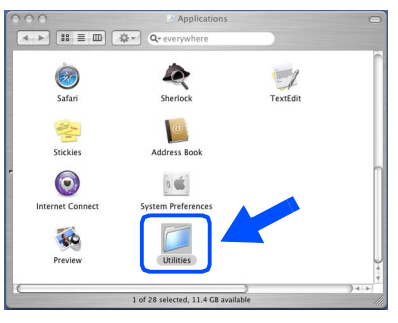

**(5)** Два раза щелкните значок Print Setup **Utility** (Утилита настройки печати).

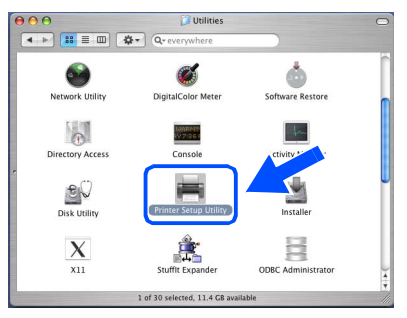

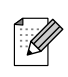

В Mac OS® X 10.2.x откройте значок **Print Center** (Центр печати).

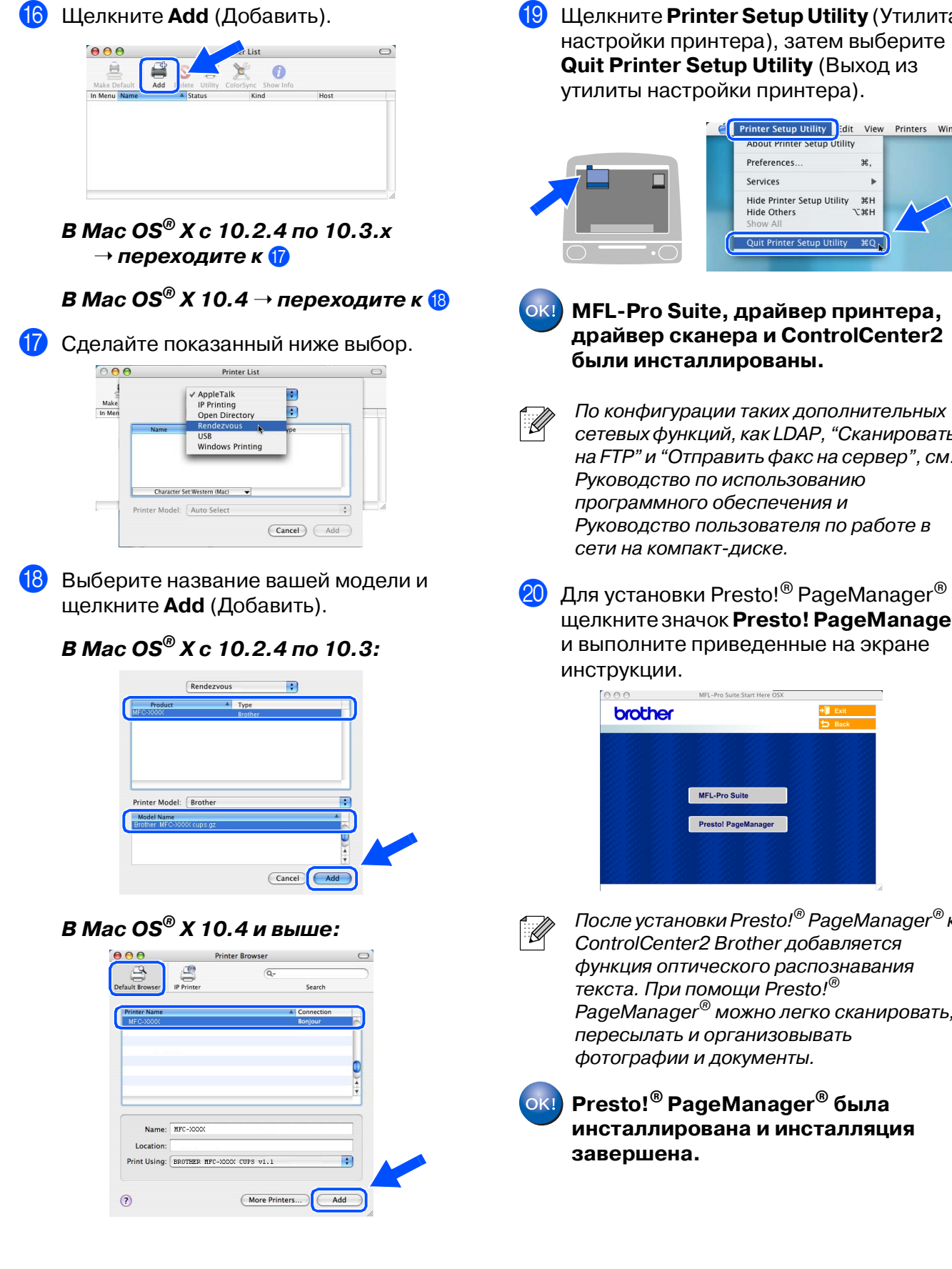

**19 Щелкните Printer Setup Utility** (Утилита настройки принтера), затем выберите **Quit Printer Setup Utility** (Выход из утилиты настройки принтера).

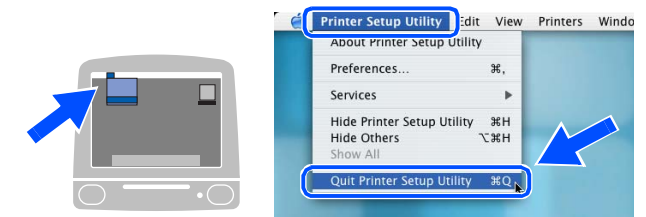

**MFL'Pro Suite, драйвер принтера, драйвер сканера и ControlCenter2 были инсталлированы.**

сетевых функций, как LDAP, "Сканировать на FTP" и "Отправить факс на сервер", см. Руководство по использованию программного обеспечения и Руководство пользователя по работе в

Для установки Presto!® PageManager® щелкните значок **Presto! PageManager** и выполните приведенные на экране

После установки Presto!® PageManager® к ControlCenter2 Brother добавляется функция оптического распознавания текста. При помощи Presto!® .<br>РадеМападег® можно легко сканировать, пересылать и организовывать фотографии и документы.

**Presto!® PageManager® была инсталлирована и инсталляция** 

Macintosh ®

> Сетевые администраторы

дминистраторы

Сеть

Инсталляция драйверов и программного обеспечения

Инсталляция драйверов и программного обеспечения

# <span id="page-35-0"></span>■ **Для сетевых пользователей и администраторов**

## <span id="page-35-2"></span><span id="page-35-1"></span>**Программа настройки BRAdmin Professional (для Windows®)**

Программа BRAdmin Professional для Windows® предназначена для управления подключенными к сети устройствами Brother, например, готовыми к работе в сети многофункциональными устройствами и/или принтерами в локальной сети. Для получения более подробной информации по BRAdmin Professional и BRAdmin Light посетите сайт <http://solutions.brother.com>

### **Установка программы настройки BRAdmin Professional**

1 Установите приложенный компакт-диск в привод для компакт-дисков. Экран открытия появится автоматически. Выполните инструкции на экране.

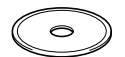

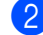

2 Щелкните значок **Установить доп. приложения** на экране главного меню.

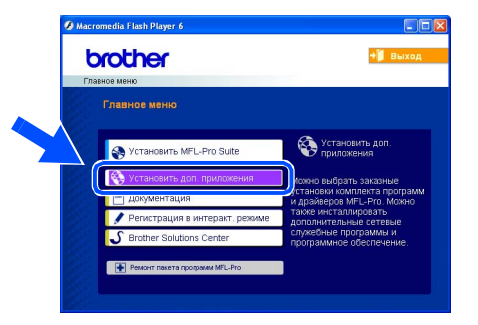

3 Щелкните **BRAdmin Professional** и выполните приведенные на экране инструкции.

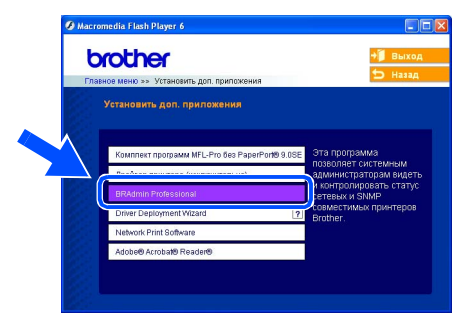

#### **Задание IP'адреса, маски подсети и шлюза при помощи BRAdmin Professional**

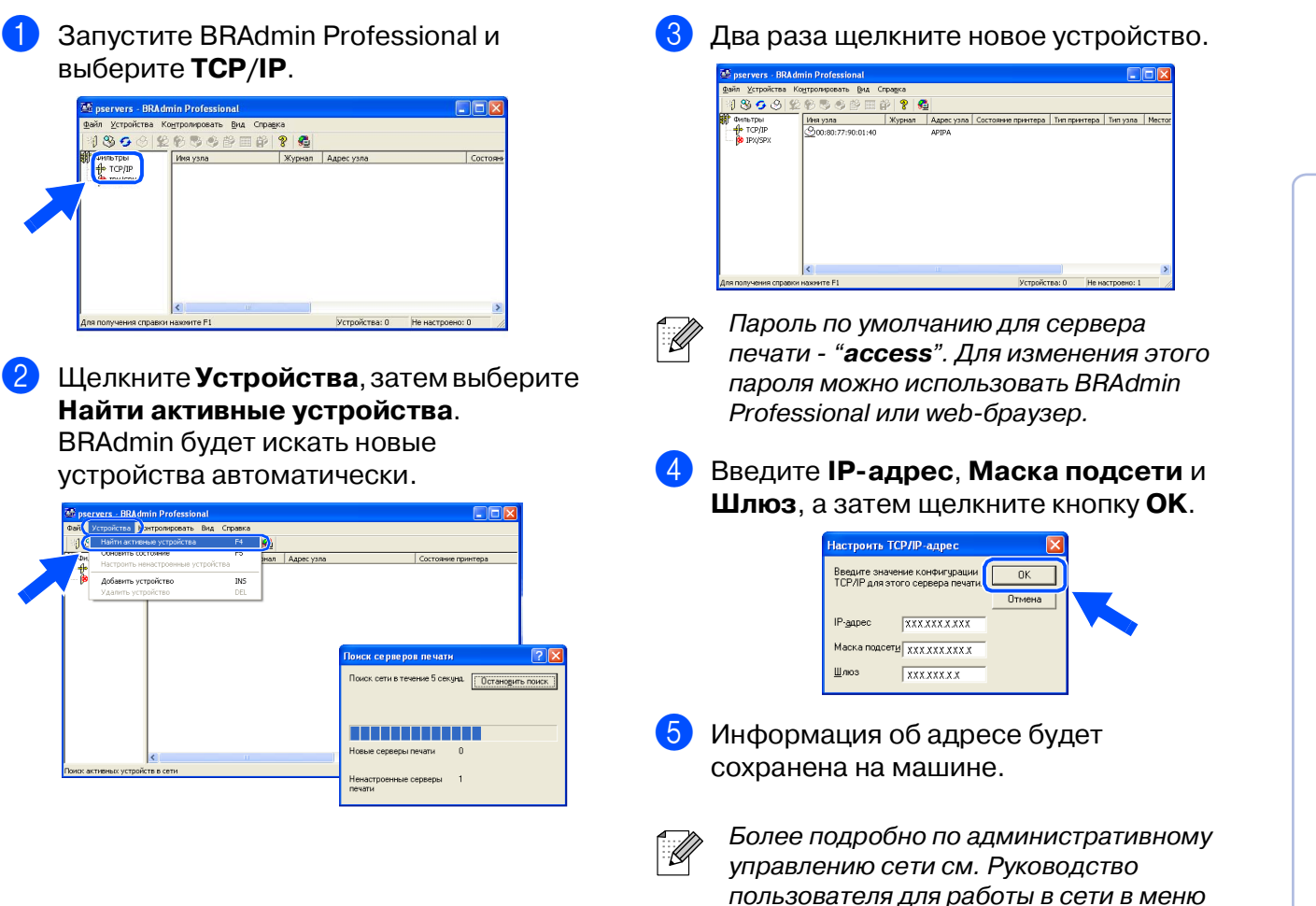

программ или посетите сайт <http://solutions.brother.com>

Windows NT Windows NT® 4.0<br>параллельный<br>интерфейс параллельный интерфейс

Настройка машины

Настройка<br>машины

Windows ndows<sup>®</sup><br>USB

Windows ® параллельный интерфейс

®

®

## <span id="page-37-0"></span>**Программа настройки BRAdmin Light (для Mac OS® X)**

Программа Brother BRAdmin Light – приложение Java™, предназначенное для Apple Mac OS<sup>®</sup> X. Она поддерживает некоторые функции программы BRAdmin Professional для Windows. Например, при помощи программы BRAdmin Light можно изменить некоторые параметры сети на готовых для работы в сети принтерах и многофункциональных устройствах Brother.

Программа BRAdmin Light устанавливается автоматически при установке MFL-Pro Suite. Если вы уже установили MFL-Pro Suite, повторную установку выполнять не требуется.

Для получения более подробной информации по BRAdmin Light посетите сайт [http://solutions.brother.com.](http://solutions.brother.com)

## **Задание IPадреса, маски подсети и шлюза при помощи BRAdmin Light**

- Если на вашей сети имеется сервер DHCP/BOOTP/RARP, описанную ниже операцию вам выполнять не требуется. Сервер печати автоматически получит свой IP!адрес. Проверьте, что на вашем компьютере установлена версия 1.4.1\_07 или более поздняя версия клиентского ПО Java™. ■ Пароль по умолчанию для сервера печати ! "**access**". Для изменения этого
	- пароля можно использовать BRAdmin Light.
- 1 Два раза щелкните значок **Macintosh HD** на рабочем столе своего компьютера.

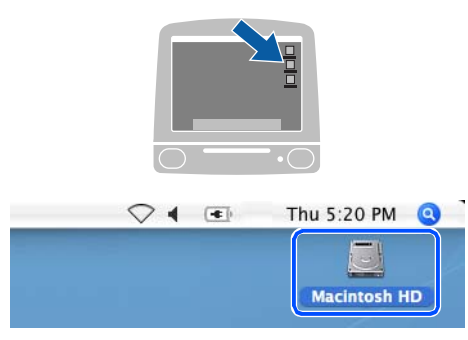

2 Выберите **Library** (Библиотека), **Printers** (Принтеры), **Brother**, а затем -**Utilities** (Утилиты).

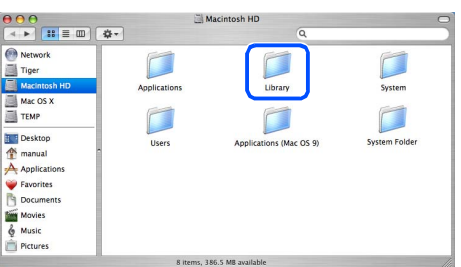

Два раза щелкните файл **BRAdmin Light.jar**. Запустите программу BRAdmin Light. BRAdmin Light ищет новые устройства автоматически.

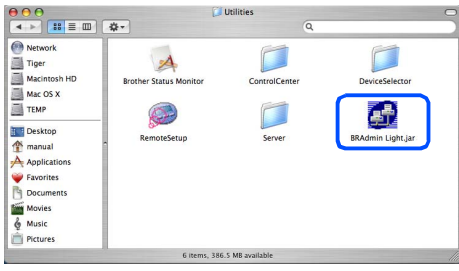

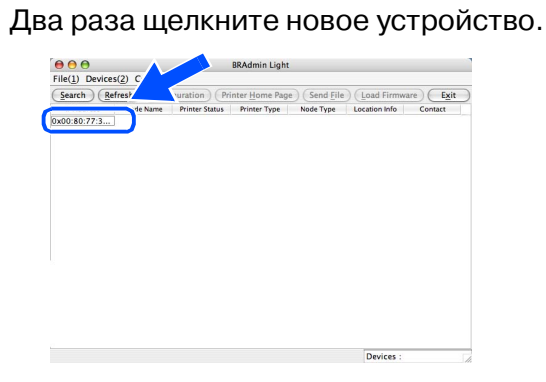

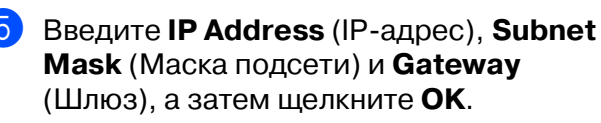

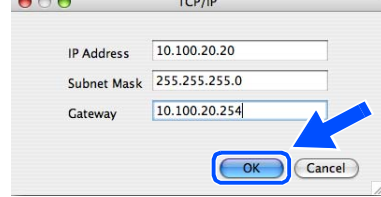

6 Информация об адресе будет сохранена на принтере.

# <span id="page-38-0"></span>Дополнения и расходные материалы

# <span id="page-38-1"></span>Дополнения

Данная машина может оснащаться следующими дополнительными аксессуарами. Используя эти устройства, можно повысить возможности данной машины.

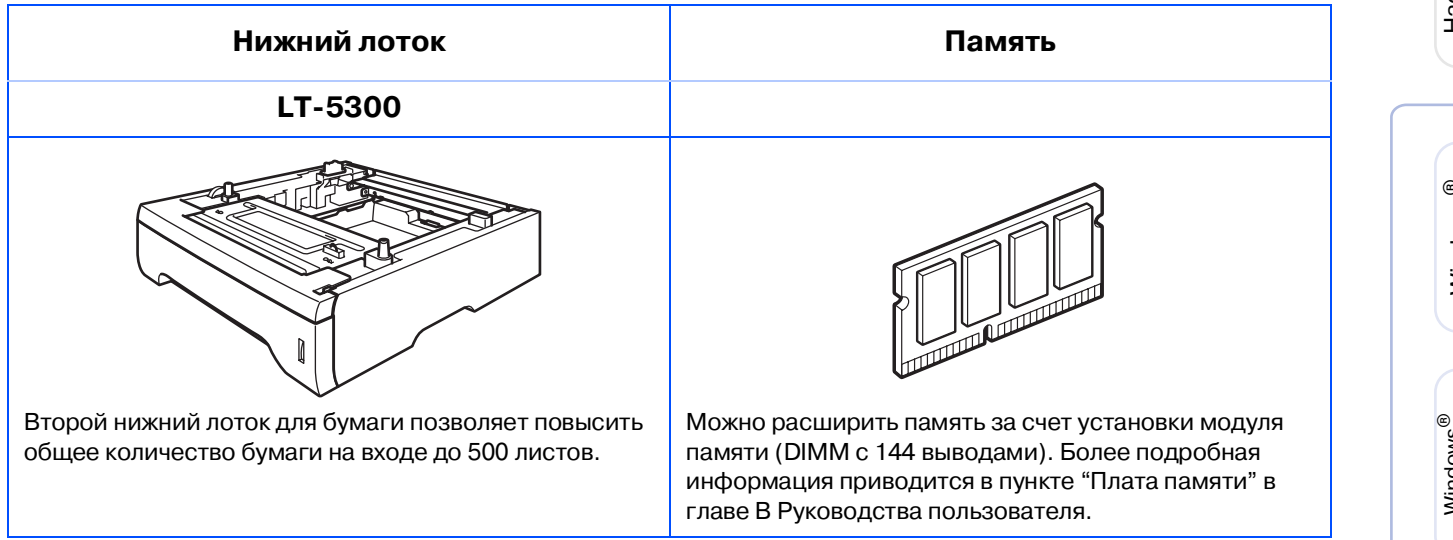

## <span id="page-38-2"></span>Запасные расходные материалы

При наступлении времени для замены расходных материалов на ЖКД отображается сообщение об ошибке.

Более подробную информацию о расходных материалах для вашей машины можно получить на сайте http://solutions.brother.com или при обращении к местному дилеру Brother.

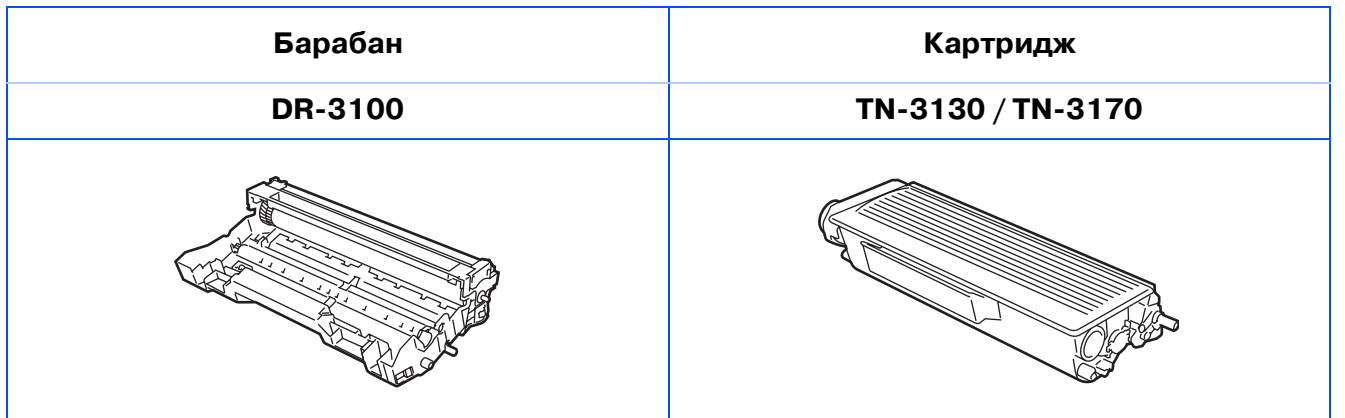

#### **Торговые марки**

Логотип Brother – это зарегистрированная торговая марка Brother Industries, Ltd.

Brother – это зарегистрированная торговая марка Brother Industries, Ltd.

Multi-Function Link – это зарегистрированная торговая марка Brother International Corporation. Windows, Microsoft и Windows NT – это зарегистрированные торговые марки компании Microsoft в США и других странах.

Macintosh и True Type – это зарегистрированные торговые марки компании Apple Computer, Inc. Postscript и Postscript Level 3 – это зарегистрированные торговые макрки или торговые марки Adobe Systems Incorporated.

PaperPort – это зарегистрированная торговая марка ScanSoft, Inc.

Presto! PageManager – это зарегистрированная торговая марка NewSoft Technology Corporation. Каждая компания, наименование программного обеспечения которой упоминается в данном руководстве, имеет лицензионное соглашение на использование программ конкретно по каждой из принадлежащих ей программ.

**Все упомянутые в данном руководстве другие марки и наименования изделий являются зарегистрированными торговыми марками соответствующих компаний.**

#### **Примечание о составлении и издании**

Настоящее руководство, содержащее самые последние описания и характеристики изделий, составлено и издано под наблюдением компании Brother Industries, Ltd.

В содержимое настоящего руководства и характеристики данного изделия могут вноситься изменения без уведомления.

Компания Brother сохраняет за собой право вносить изменения в характеристики и материалы настоящего руководства без уведомления и не несет ответственности за какой-либо ущерб (включая косвенный), вызванный использованием представленных материалов, включая, помимо прочего, любые опечатки и другие ошибки, связанные с публикацией.

Данное изделие предназначено для использования в профессиональной среде.

©2006 Brother Industries, Ltd. ©1998-2006 TROY Group, Inc. ©19832006 PACIFIC SOFTWORKS INC.

Данное изделие содержит программное обеспечение "KASAGO TCP/IP", разработанное Elmic Systems, Inc. ВСЕ ПРАВА ОХРАНЯЮТСЯ ЗАКОНОМ.

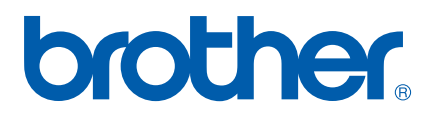